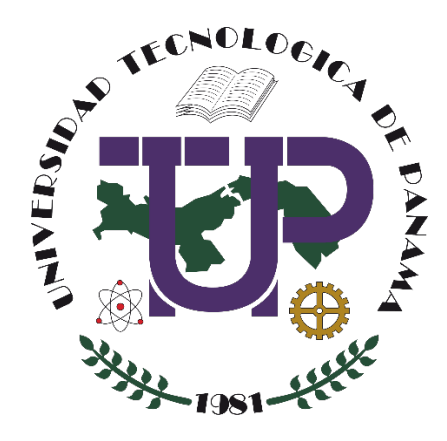

# **MANEJO DE VÍDEOS CON MICROSOFT STREAM**

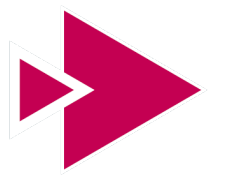

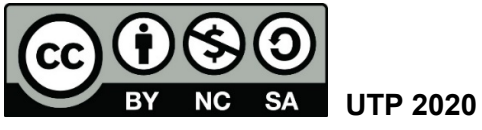

© Manual de Manejo de Vídeos con Microsoft Stream, por Dalys Saavedra. Universidad Tecnológica de Panamá (UTP) Esta obra está licenciada bajo la Licencia Creative Commons Atribución-NoComercial-CompartirIgual 4.0 Internacional. Para ver esta licencia: [https://creativecommons.org/licenses/by-nc-sa/4.0](https://creativecommons.org/licenses/by-nc-sa/4.0/deed.es)

Fuente del documento UTP-Ridda2: <http://ridda2.utp.ac.pa/handle/123456789/10307>

# Tabla de Contenido

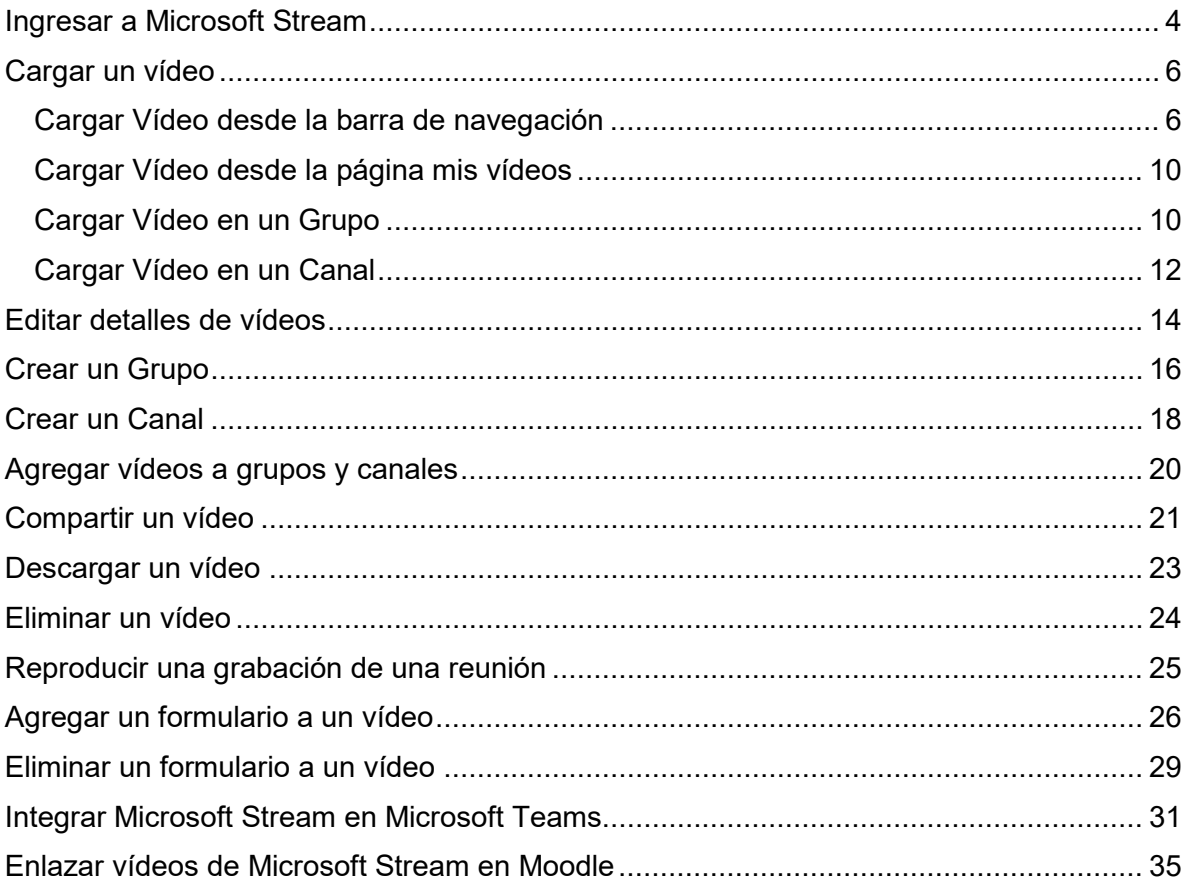

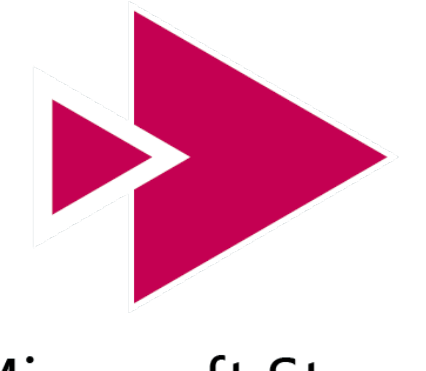

# **Microsoft Stream**

Microsoft Stream forma parte de los servicios de Office 365. Con esta aplicación podrás tener todos tus vídeos en un solo lugar y gestionarlos desde cualquier dispositivo.

Permite a los usuarios cargar, compartir y gestionar los vídeos de la empresa de una forma completamente segura.

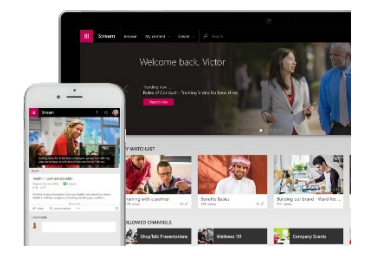

Mira vídeos de toda tu organización en la aplicación Stream o en aplicaciones que usas todos los días: en cualquier momento y en cualquier dispositivo

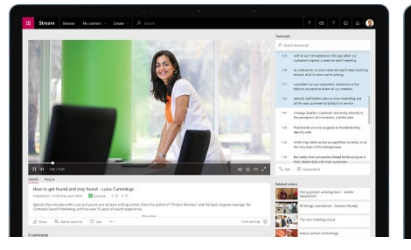

Haz que tus comunicaciones digitales sean más impactantes al otras enviar mensajes que reflejen personalidad y emoción en vídeo.

Reúne tus vídeos de aprendizaje, grabaciones de las reuniones de equipo y mucho más en las aplicaciones que usas cada día para enriquecer las experiencias en el contexto del trabajo diario.

### **Ingresar a Microsoft Stream**

<span id="page-3-0"></span>Paso 1: Ingresar a su correo electrónico institucional [\(http://correo.utp.ac.pa\)](http://correo.utp.ac.pa/), en donde se nos presentará la siguiente pantalla.

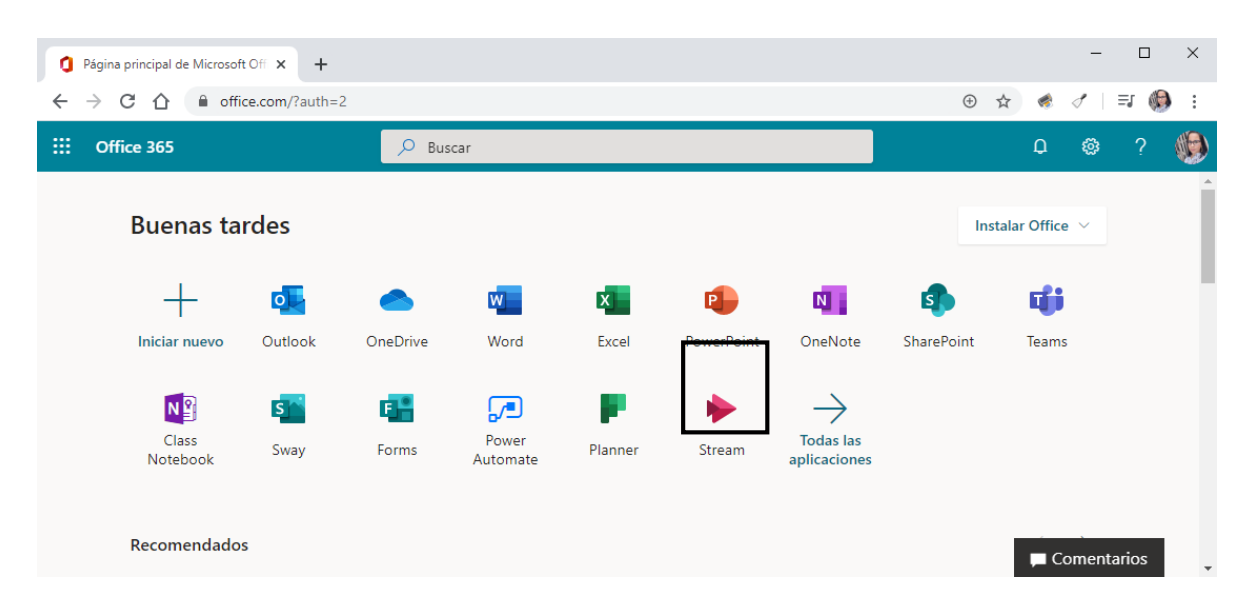

En la misma debe seleccionar el ícono denominado **Stream.**

Una vez que hemos accedido a este servicio, se mostrará la ventana de Stream con las herramientas que tenemos disponibles en ella.

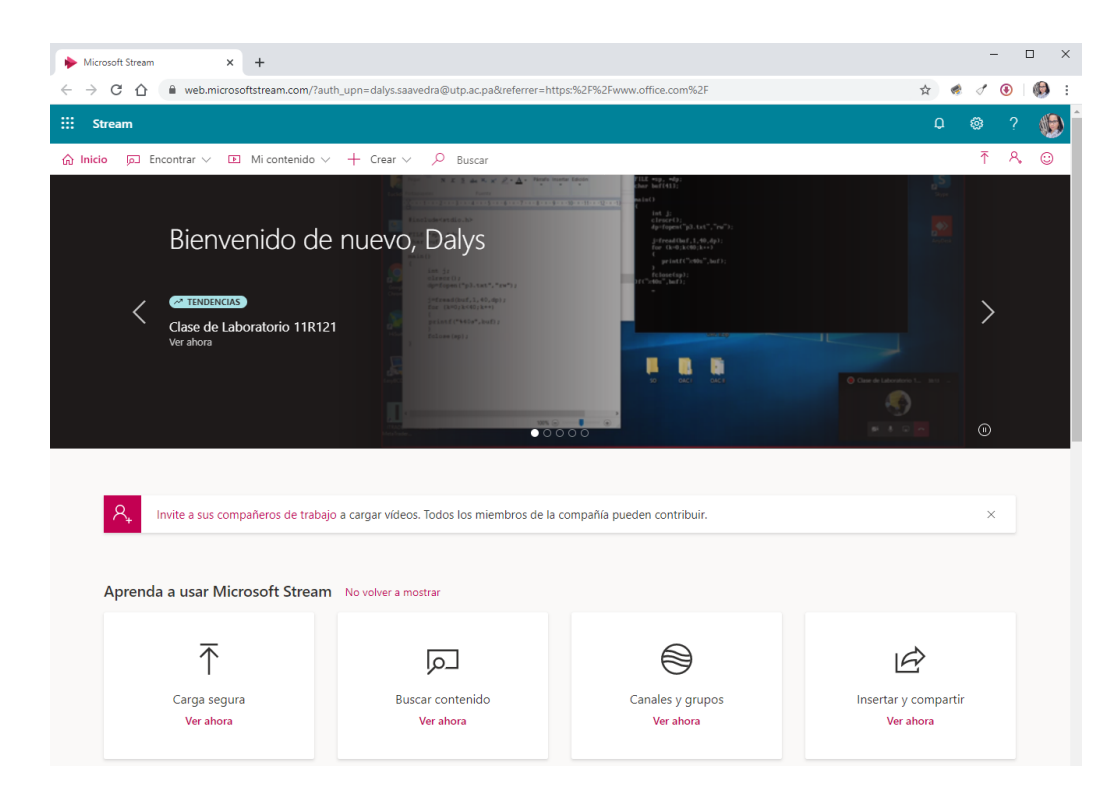

El menú superior, muestra la barra de navegación la cual me facilita la búsqueda de vídeos, canales o grupos, la creación de contenido nuevo o la búsqueda sencilla de contenido.

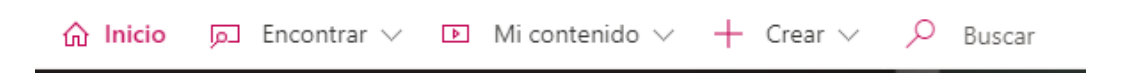

Microsoft Stream destaca cuando sus compañeros de trabajo también lo usan. Invite a sus compañeros de trabajo desde la barra de navegación.

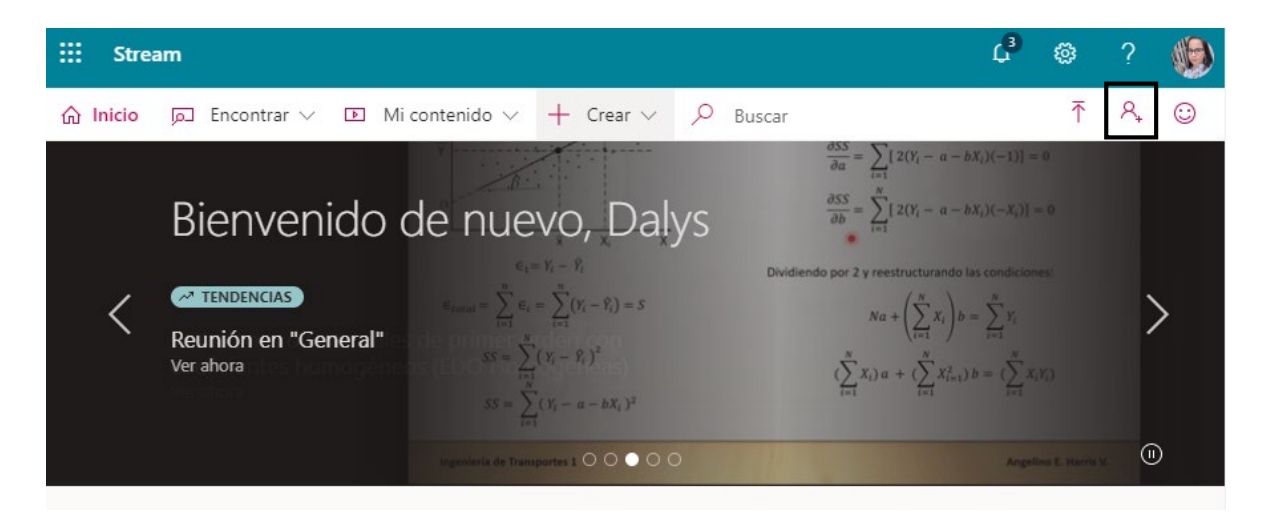

Esta misma acción puede realizarla, haciendo clic en la notificación.

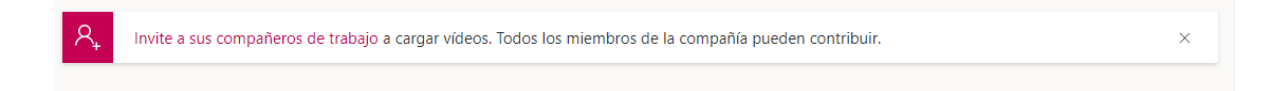

Al invitarlos, les permite ver los vídeos que ya ha cargado y darles una oportunidad para enviar sus vídeos y compartirlos con usted.

### **Cargar un vídeo**

<span id="page-5-0"></span>Hay varias opciones para cargar vídeos. Según desde dónde inicie las cargas, se establecerán permisos predeterminados diferentes en los vídeos, pero siempre podrá cambiarlos después.

#### <span id="page-5-1"></span>**Cargar Vídeo desde la barra de navegación**

**Paso 1:** En la barra de navegación seleccione la opción Crear, luego presione sobre **Cargar vídeo.**

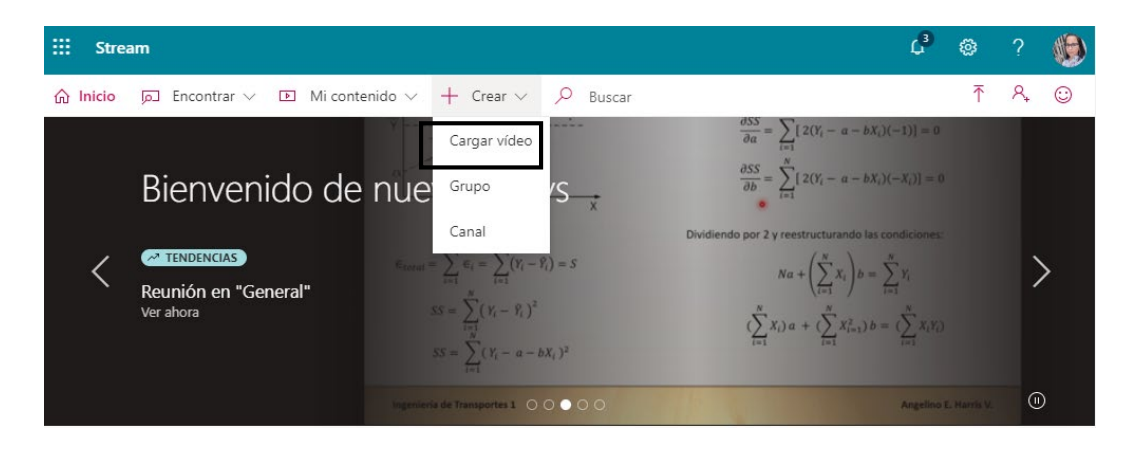

**Paso 2:** Arrastre o coloque el vídeo que desea cargar hacia el cuadro de diálogo mostrado. También puede hacer clic sobre la opción Busque lo cual le abrirá un cuadro de diálogo para que busque en su computador el vídeo a cargar.

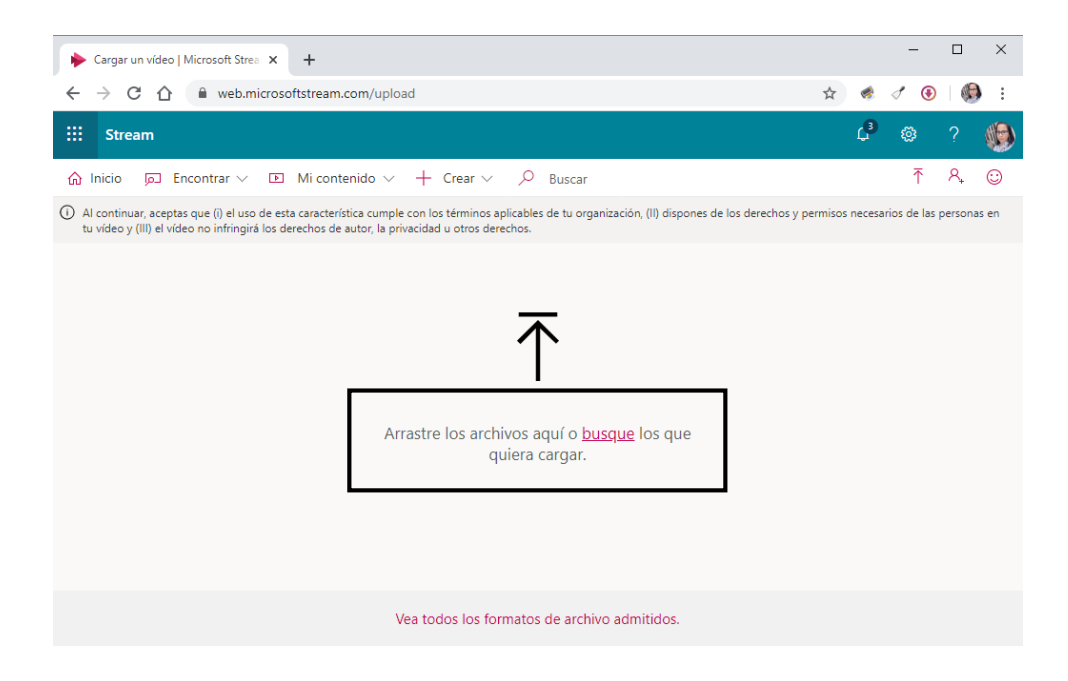

**Paso 3:** Ubique en su computador el vídeo a cargar y llene los metadatos del vídeo.

- Especifique el **Nombre** y **Descripción** del vídeo.
- Selecciona el **idioma** que se habla en el vídeo.
- Se generan **miniaturas** automáticas para el vídeo después de cargarlo, seleccione la que más se adecue al vídeo. Puede también cargar su propia imagen personalizada.

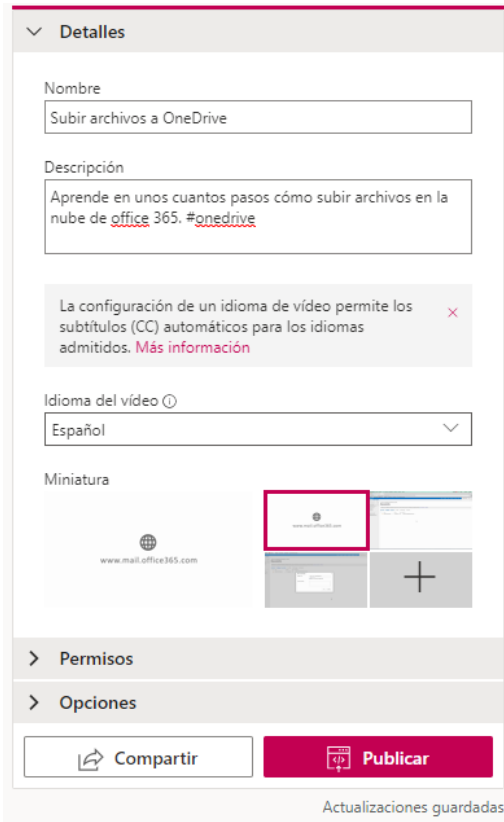

**Paso 4:** En la sección permisos, puede controlar quién puede ver el vídeo y modificarlo.

- Debe especificar si desea que el vídeo pueda ser visto por toda la organización, de lo contrario deberá deshacer la opción.
- Puede compartir el vídeo con grupos, canales o personas.

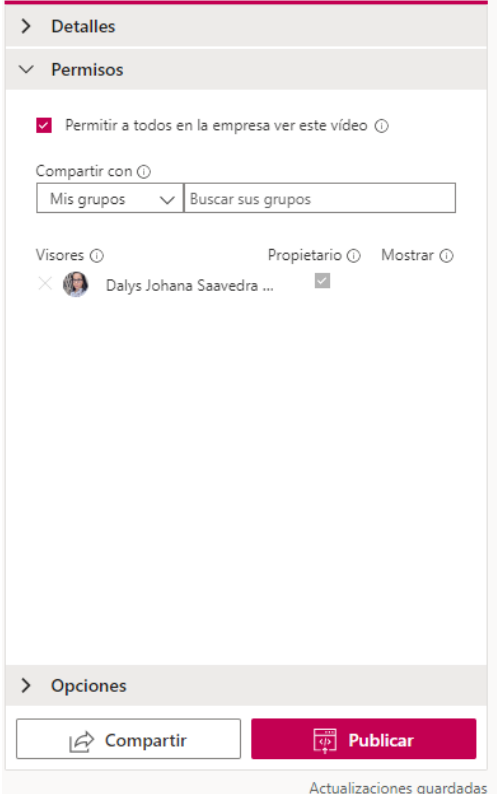

**Paso 5:** En la sección opciones, puede controlar otras configuraciones del vídeo.

- Si no desea que se muestre una escala de tiempo de personas para el vídeo, establezca **Personas** en desactivado.
- Si no desea que los usuarios puedan agregar comentarios directamente en la página del reproductor de vídeo, establezca **comentarios** en desactivado.
- Los subtítulos son una versión de texto, en el idioma original, de lo que se habla en el vídeo.

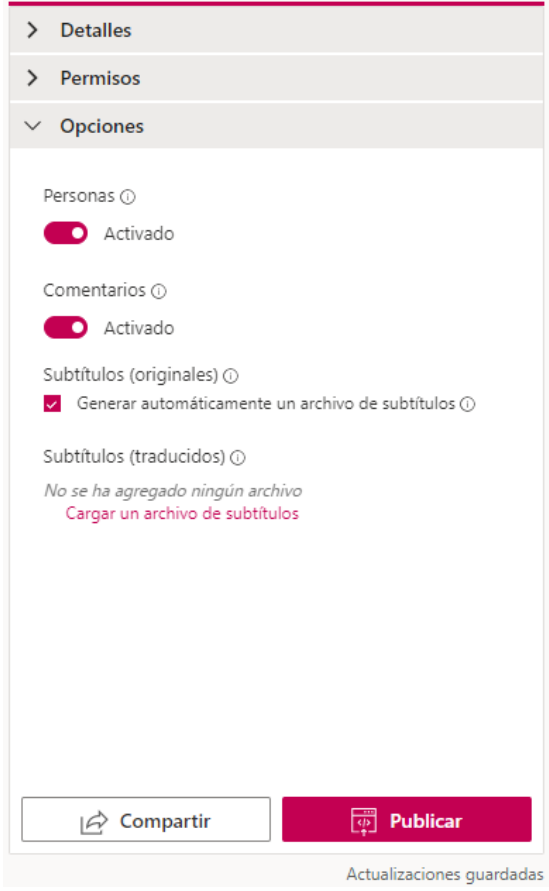

**Paso 6:** Una vez que se haya cargado el vídeo y haya terminado de configurar el vídeo, puede pulsar el botón **Publicar** en la parte inferior de la ventana.

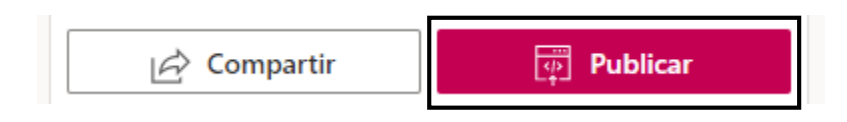

**Paso 7:** Una vez que se haya publicado el vídeo, una ventana de confirmación aparecerá.

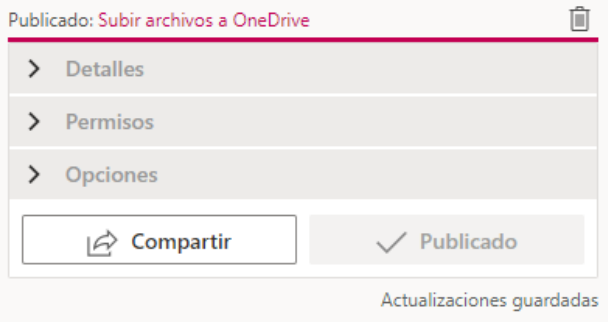

#### <span id="page-9-0"></span>**Cargar Vídeo desde la página mis vídeos**

**Paso 1:** En la barra de navegación seleccione la opción Mi Contenido, luego presione sobre **Vídeos.** 

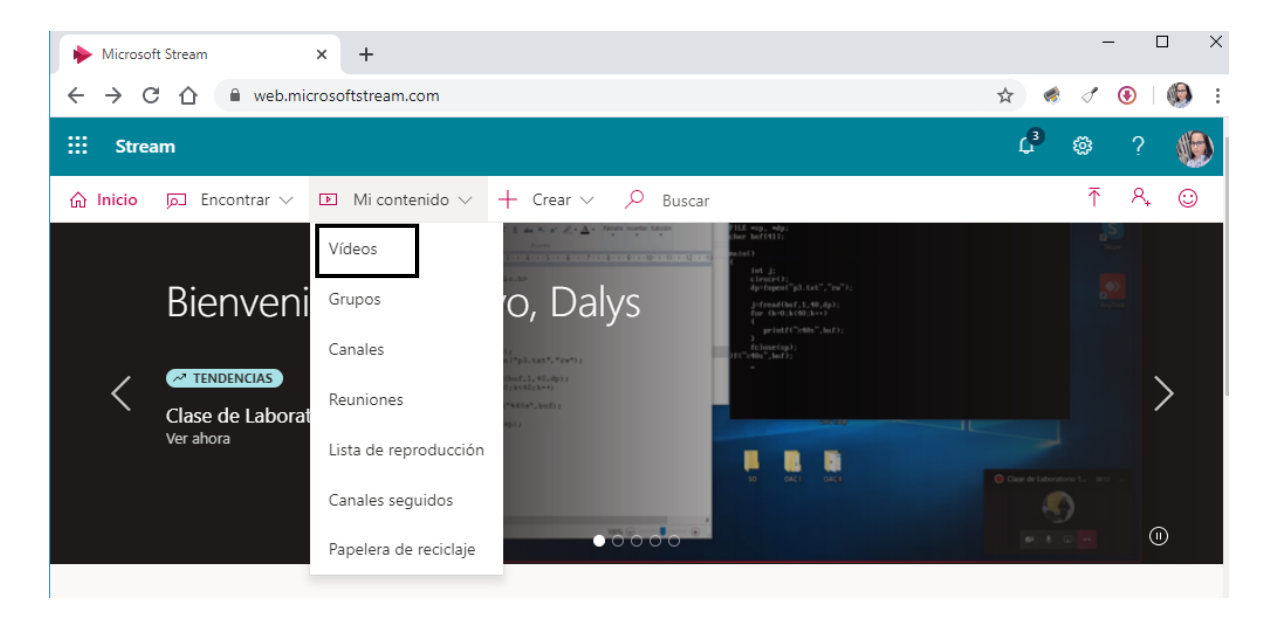

**Paso 2:** Arrastre o coloque el vídeo que desea cargar hacia la página. También puede hacer clic sobre la opción Busque lo cual le abrirá un cuadro de diálogo para que busque en su computador el vídeo a cargar.

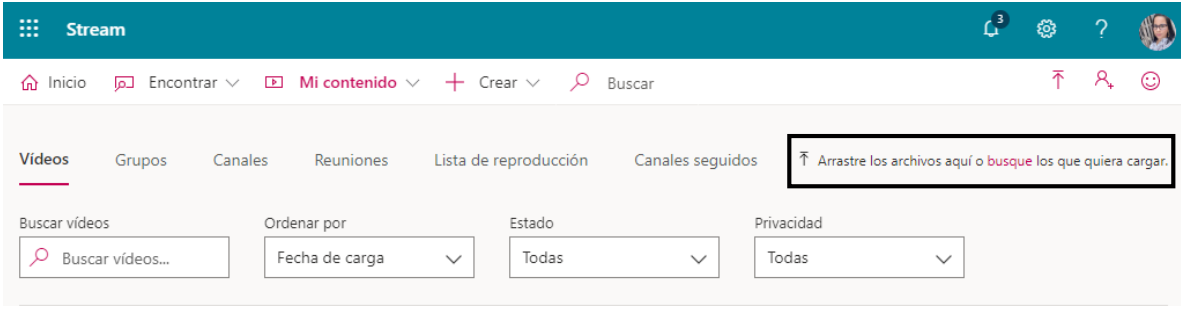

**Paso 3:** Repetir los pasos 3 al 7 de la Sección "**Cargar un vídeo"**

#### <span id="page-9-1"></span>**Cargar Vídeo en un Grupo**

**Paso 1:** En la barra de navegación seleccione la opción Mi Contenido, luego presione sobre **Grupos.** 

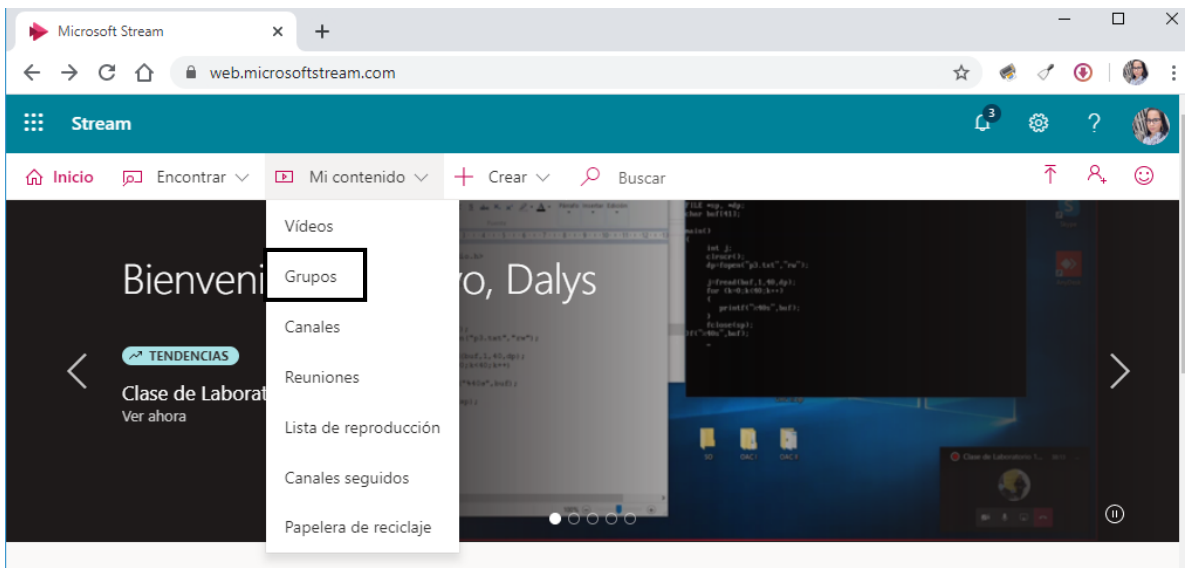

**Paso 2:** Seleccione el grupo al que quiere cargar el vídeo.

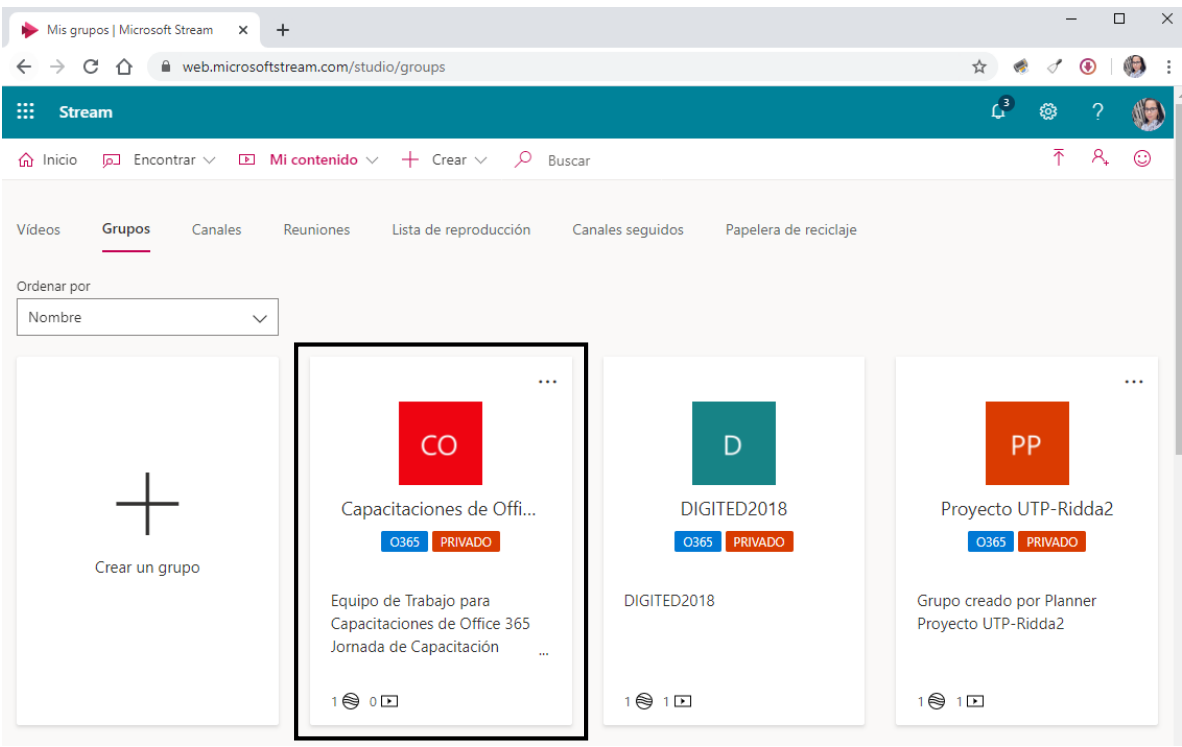

*Importante:* para el ejemplo estaré utilizando un grupo personal.

**Paso 3:** Seleccione el botón **Cargar vídeo** de la barra de navegación del grupo o arrastre y coloque vídeos cuando esté en la pestaña **Aspectos Destacados** o **Vídeos** del grupo.

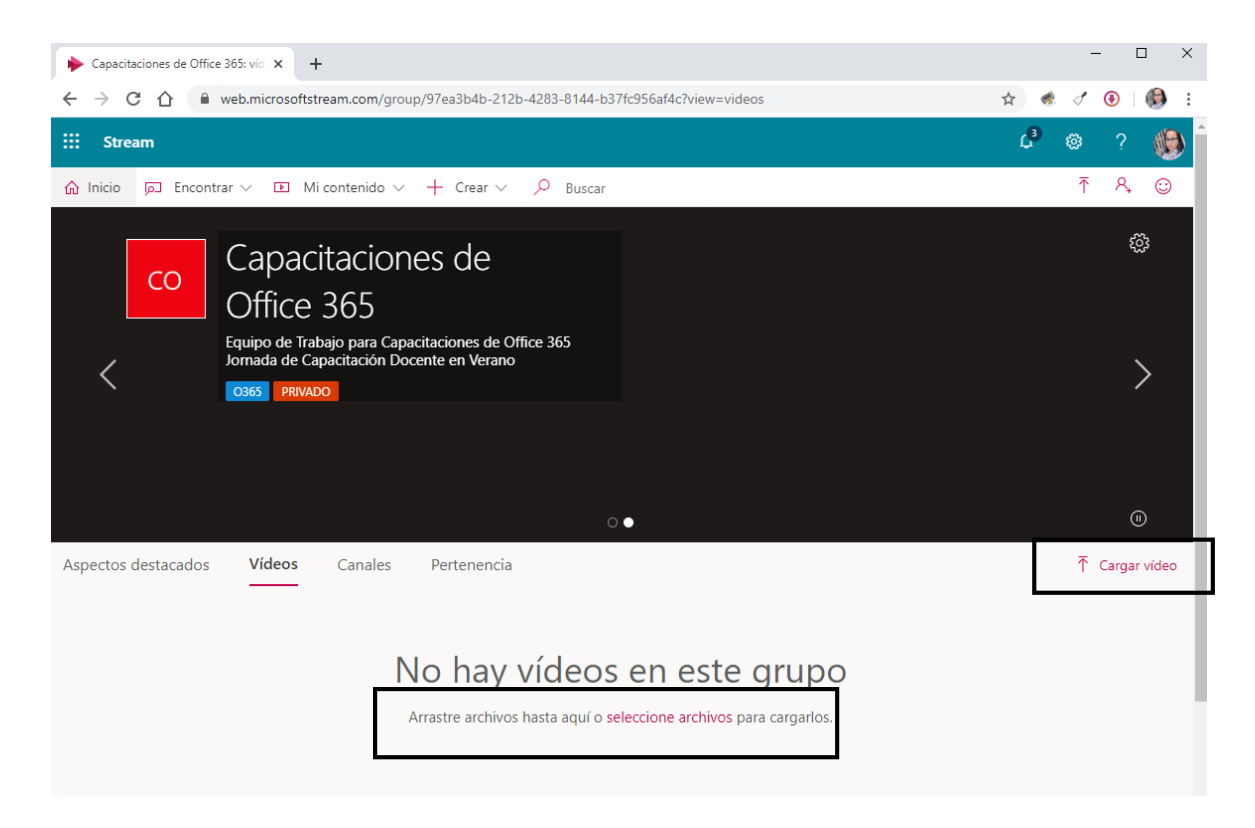

**Paso 4:** Repetir los pasos 3 al 7 de la Sección "**Cargar un vídeo"**

#### <span id="page-11-0"></span>**Cargar Vídeo en un Canal**

**Paso 1:** En la barra de navegación seleccione la opción Mi Contenido, luego presione sobre **Canales.** 

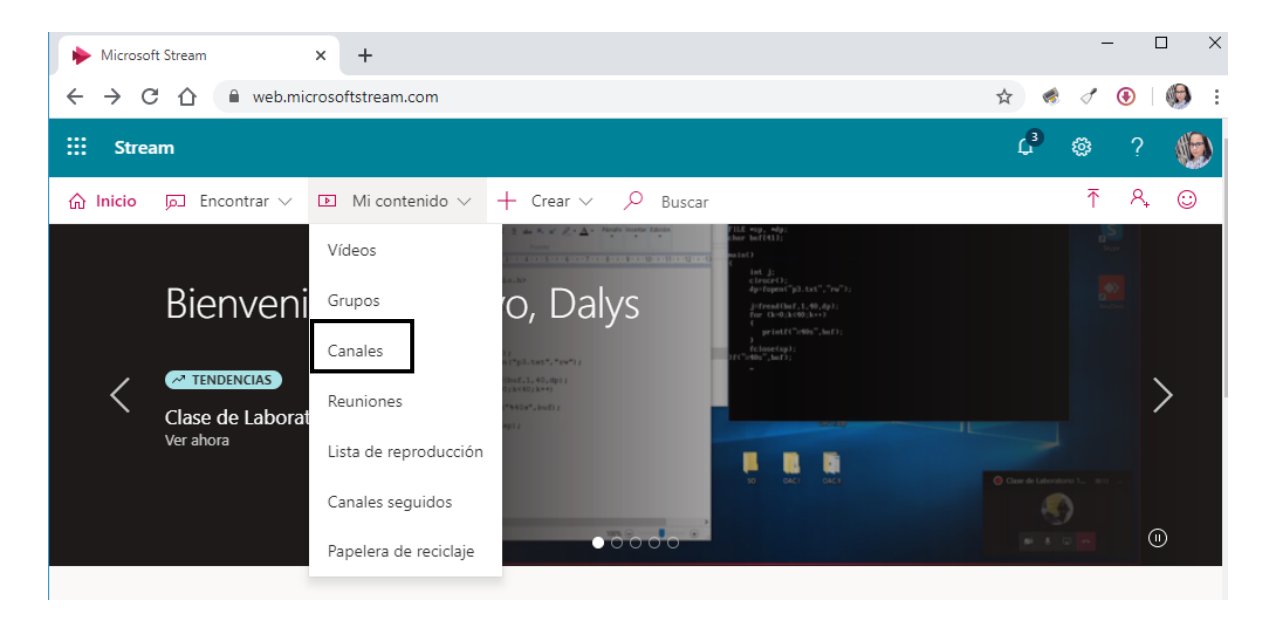

**Paso 2:** Seleccione el canal al que quiere cargar el vídeo.

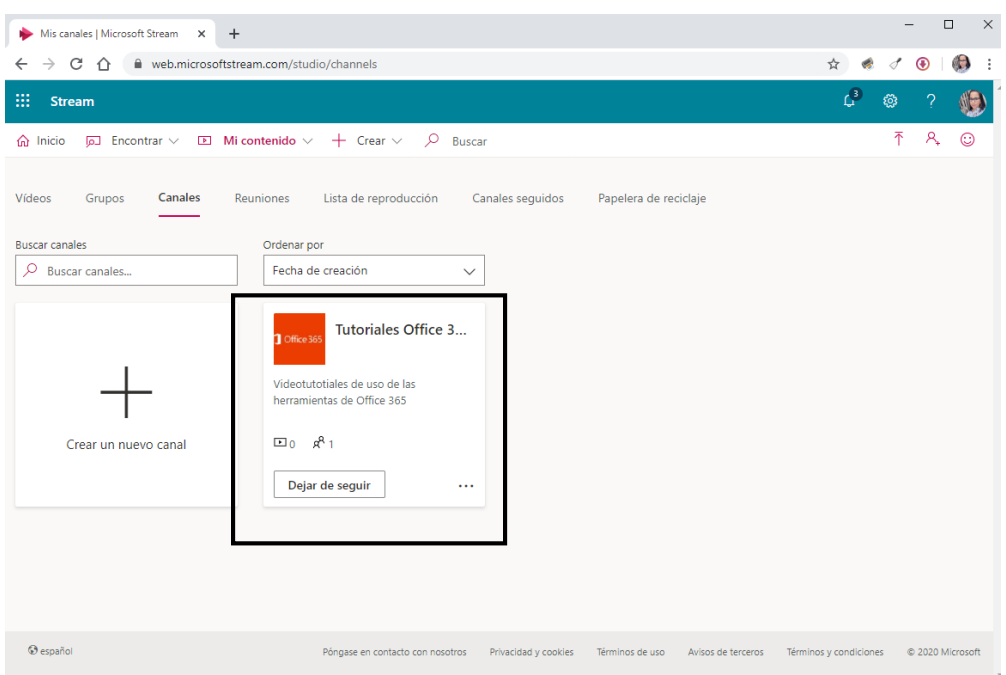

*Importante:* para el ejemplo estaré utilizando un canal personal.

**Paso 3:** Seleccione la opción **Seleccione más archivos** y coloque vídeos directamente en la página canal.

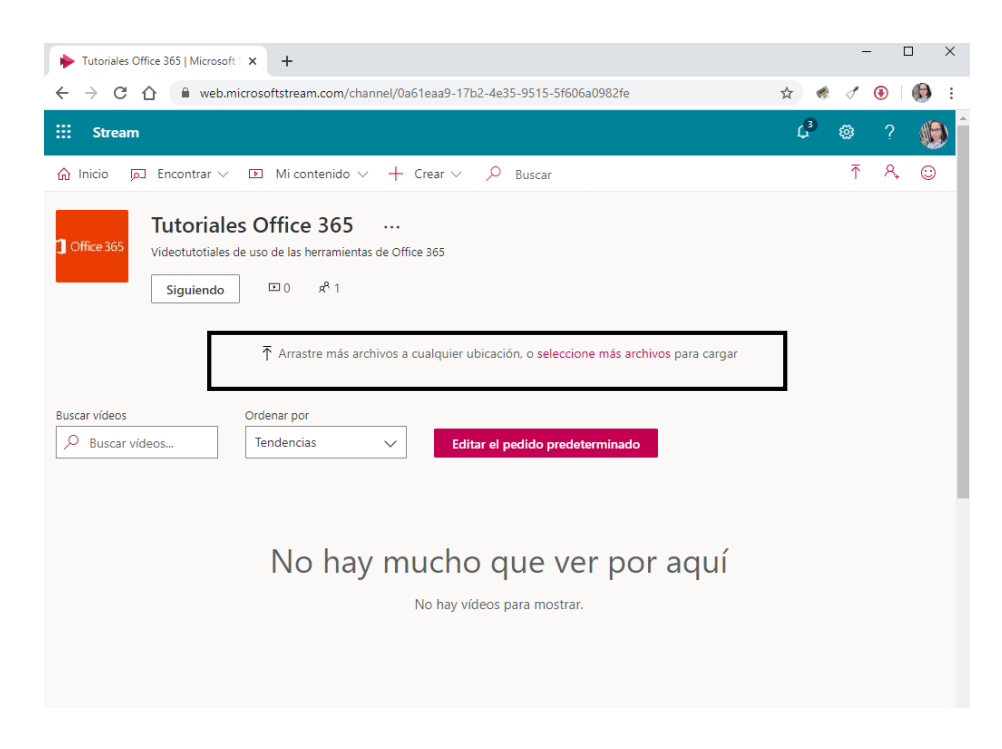

**Paso 4:** Repetir los pasos 3 al 7 de la Sección "**Cargar un vídeo"**

# **Editar detalles de vídeos**

<span id="page-13-0"></span>Los detalles de vídeo, opciones y permisos pueden ser editados por personas que tienen permiso de propietario para el vídeo. Solo el propietario de un vídeo puede editar o eliminar información sobre un vídeo. Los vídeos pueden pertenecer a más de una persona o grupo.

**Paso 1:** En la barra de navegación seleccione la opción Mi Contenido, luego presione sobre **Vídeos.** 

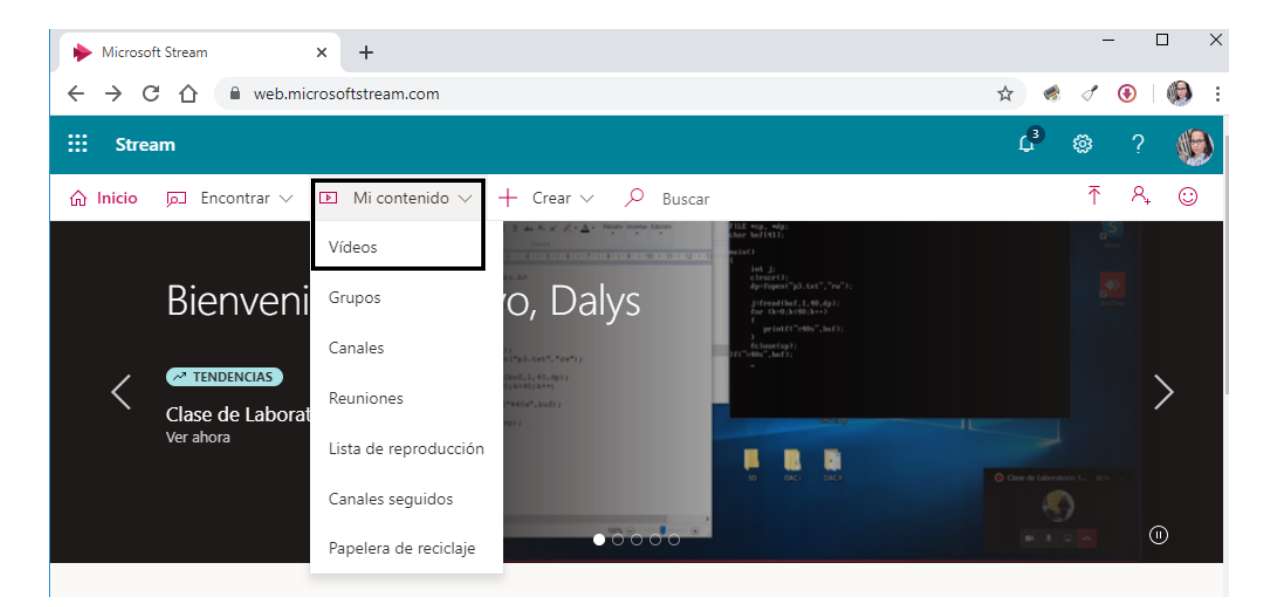

**Paso 2:** Seleccione el vídeo que desea modificar sus detalles, y en la sección acciones del vídeo, haga clic en el icono de lápiz para **actualizar los detalles del vídeo.**

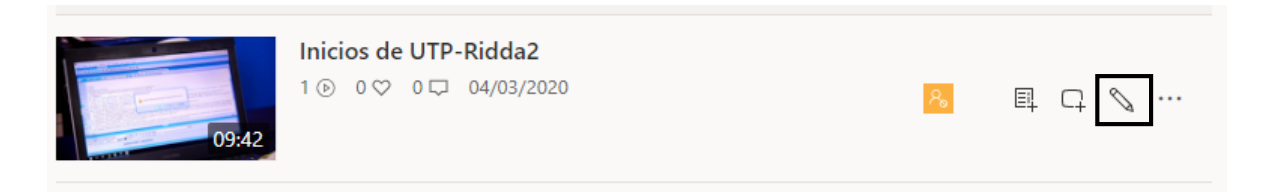

**Paso 3:** Edite los metadatos, permisos y otras opciones de configuración que necesita modificar. Guarde los cambios haciendo clic sobre el botón **Aplicar**.

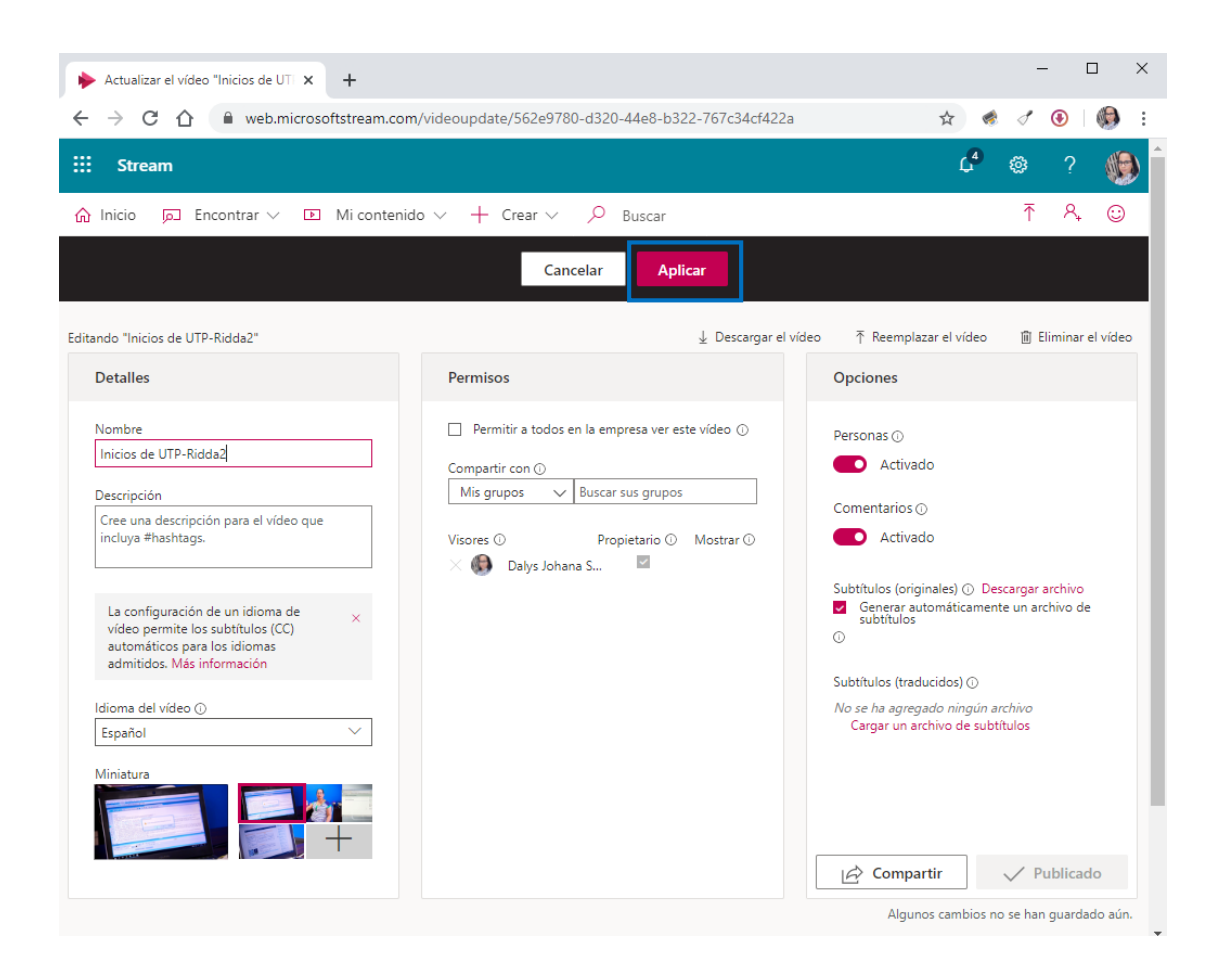

# **Crear un Grupo**

<span id="page-15-0"></span>Los grupos de Microsoft Stream le permiten elegir un conjunto de personas con las que desea colaborar y configurar una colección de recursos para que las compartan los usuarios. Agregar miembros al grupo automáticamente les da el acceso a los vídeos y canales dentro del grupo.

Los grupos de Microsoft Stream se crean con los grupos de Office 365. Cuando se realiza un grupo en Microsoft Stream, se crea un grupo de Office 365.

**Paso 1:** En la barra de navegación seleccione la opción Crear, luego presione sobre **Grupo.** 

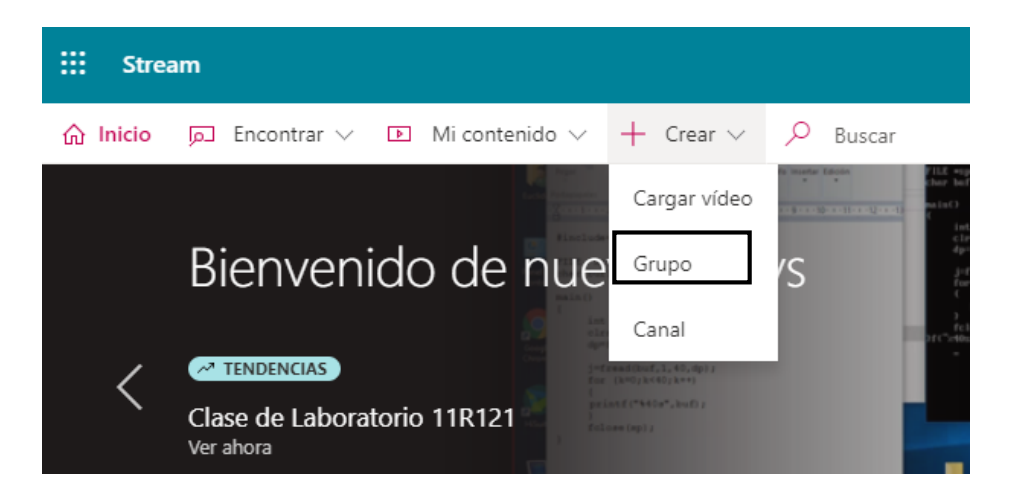

**Paso 2:** En la ventana nueva "Crear un grupo" deberá ingresar los datos del grupo, para ello haga lo siguiente:

- **1.** Especifique el **Nombre** y **Descripción** para el Grupo.
- **2.** Seleccione el **Acceso** al grupo, si es grupo privado o público para determinar quién tiene acceso al contenido dentro del grupo.
- **3.** Puede incluir personas para colaborar con vídeos en ese grupo.
- **4.** Presione sobre el botón **Crear.**

#### Crear un grupo

Cree un grupo de Microsoft Stream conectado a un grupo de Office 365 como forma de organizar fácilmente quién tiene permiso para ver y<br>editar sus vídeos y canales.

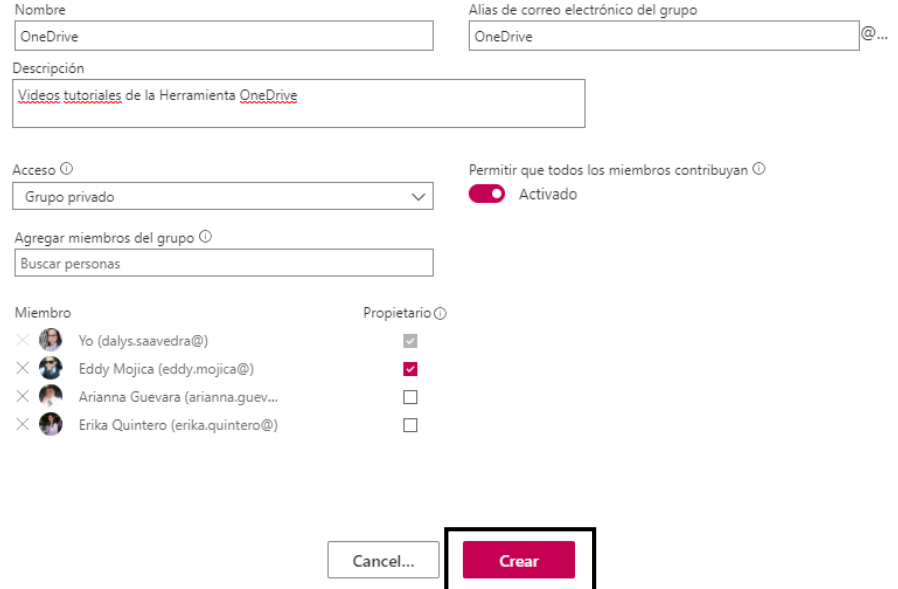

# **Crear un Canal**

<span id="page-17-0"></span>Los canales son un método de organización para vídeos. Cuando se crea un canal, se decide si es un canal de toda la empresa en el que cualquier usuario de la organización puede agregar y quitar vídeos, o si se trata de un canal de grupo en el que se pueden limitar los colaboradores.

**Paso 1:** En la barra de navegación seleccione la opción Crear, luego presione sobre **Canal.** 

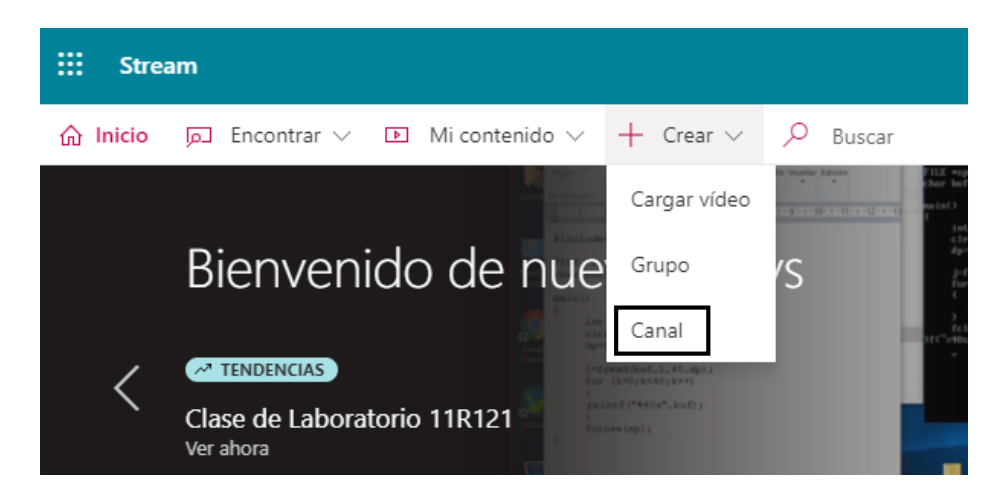

**Paso 2:** En la ventana nueva "Crear un canal" deberá ingresar los datos del canal, para ello haga lo siguiente:

- **1.** Especifique el **Nombre** y **Descripción** para el Canal.
- **2.** Seleccione el **Acceso al canal**, si es canal para toda la empresa o un canal de grupo privado Si selecciona canal de grupo, escriba el grupo en el que desea incluir el canal.
- **3.** Agregue una imagen personalizada para el Canal
- **4.** Presione sobre el botón **Crear.**

*Importante:* Si selecciona canal de grupo, escriba el grupo en el que desea incluir el canal. No puede cambiar el tipo de canal una vez creado el canal.

#### Crear un canal

Configure un canal para organizar sus vídeos

Nombre del canal Microsoft Office 365

Descripción Canal sobre herramientas de Office 365 y Office Online

Acceso al canal  $\odot$ 

 $\circledast$  Canal de grupo  $\circledcirc$  Canal de toda la empresa

 $\boxtimes$  Herramientas de Productividad

Imagen de canal personalizado  $\circledcirc$ 

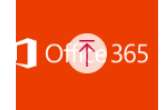

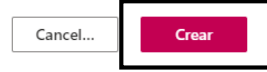

# **Agregar vídeos a grupos y canales**

<span id="page-19-0"></span>**Paso 1:** En la barra de navegación seleccione la opción Mi Contenido, luego presione sobre **Vídeos.** 

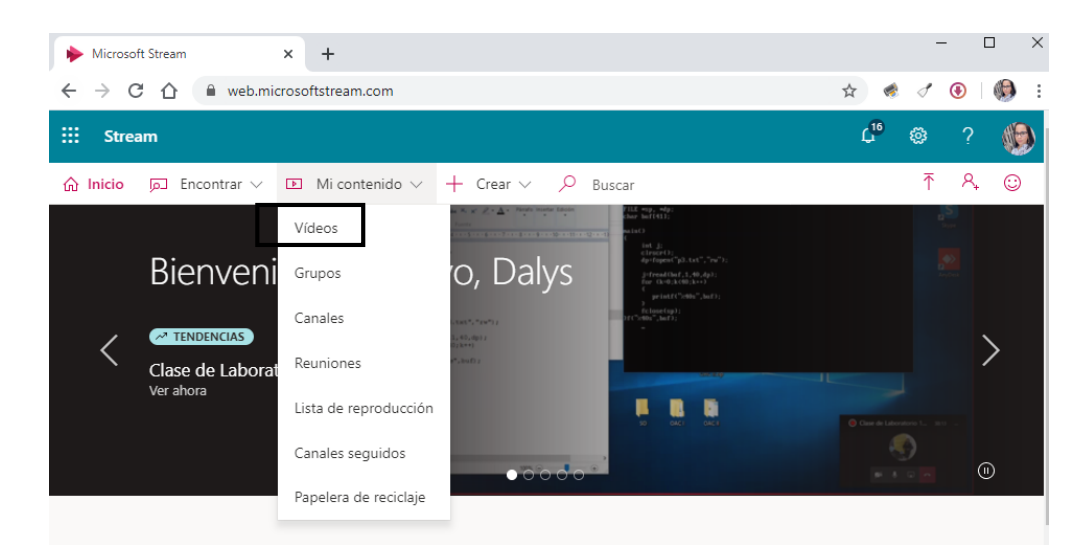

#### **Paso 2:** Haga clic en **Agregar al grupo o canal**.

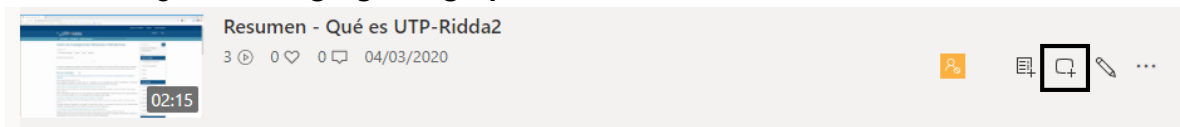

**Paso 3:** Busque los grupos o canales que desee agregar con el cuadro de búsqueda **Compartido con** y seleccione el grupo o canal.

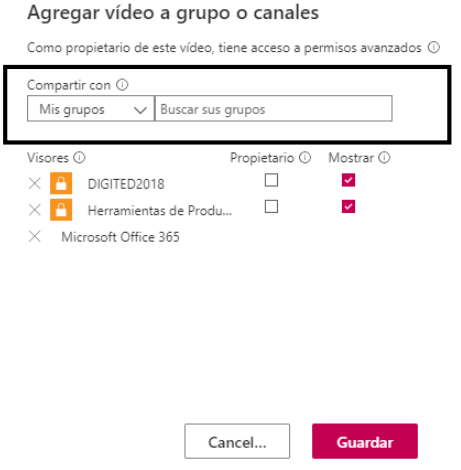

**Paso 4:** Guarde los cambios, haciendo clic en **Guardar.**

# **Compartir un vídeo**

<span id="page-20-0"></span>**Paso 1:** En la barra de navegación seleccione la opción **Mi Contenido**, luego presione sobre **Vídeos.** 

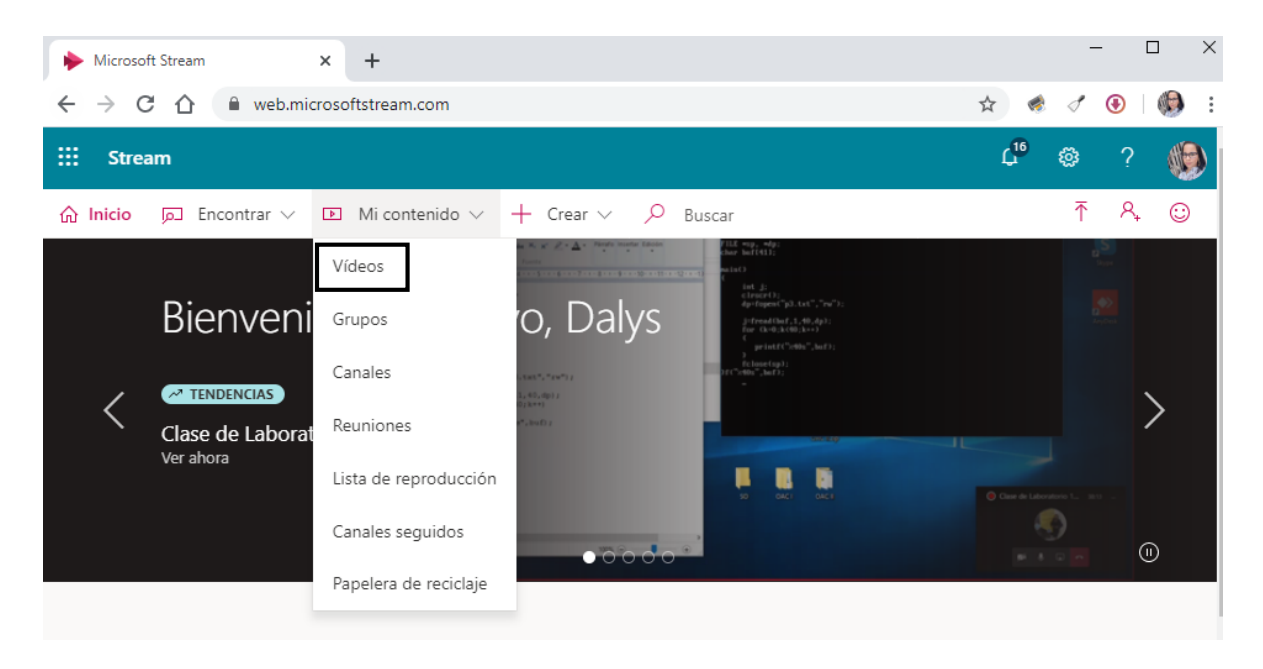

**Paso 2:** De la lista de vídeos, seleccione el que desea compartir. Seguido, haga clic sobre los 3 puntitos.

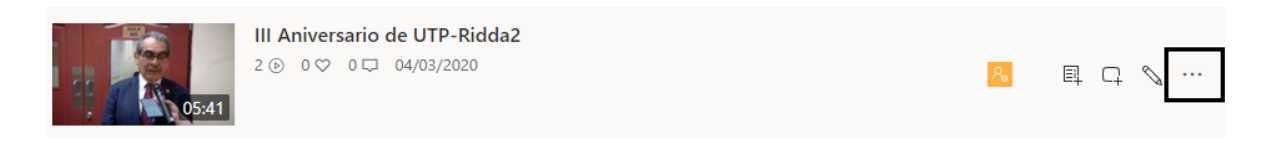

#### **Paso 3:** Seleccione la opción **Compartir**

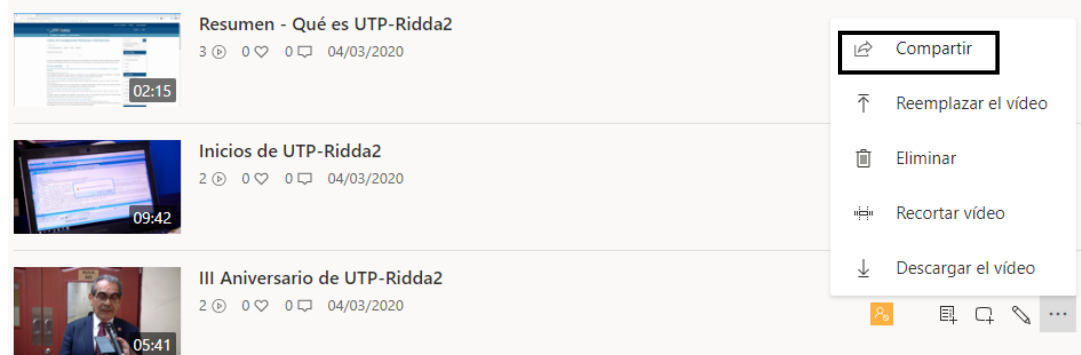

**Paso 4:** En la ficha **Compartir**, copie la dirección URL del vínculo para compartir el vídeo.

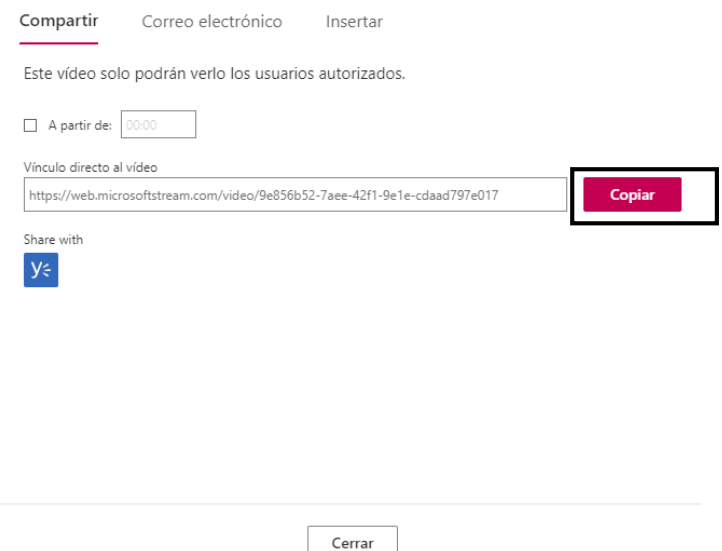

*Importante:* Para compartir un vídeo en un momento determinado, active la casilla de verificación **A partir de** y establezca la hora en la que desea compartir el vídeo.

#### **Opción: Compartir por correo electrónico**

Paso 1: En la ficha compartir, seleccione la pestaña correo electrónico y agregue la lista de personas o grupos con los que desea compartir.

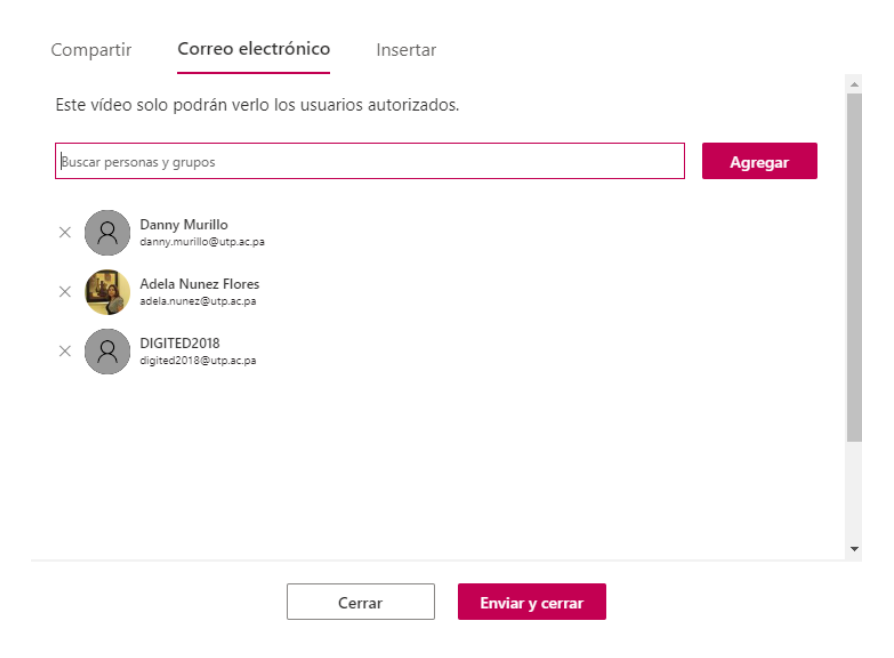

**Paso 2:** Seleccione el botón **Enviar y cerrar** y se enviará un correo electrónico a las personas y grupos seleccionados.

#### **Descargar un vídeo**

<span id="page-22-0"></span>**Paso 1:** En la barra de navegación seleccione la opción Mi Contenido, luego presione sobre **Vídeos.** 

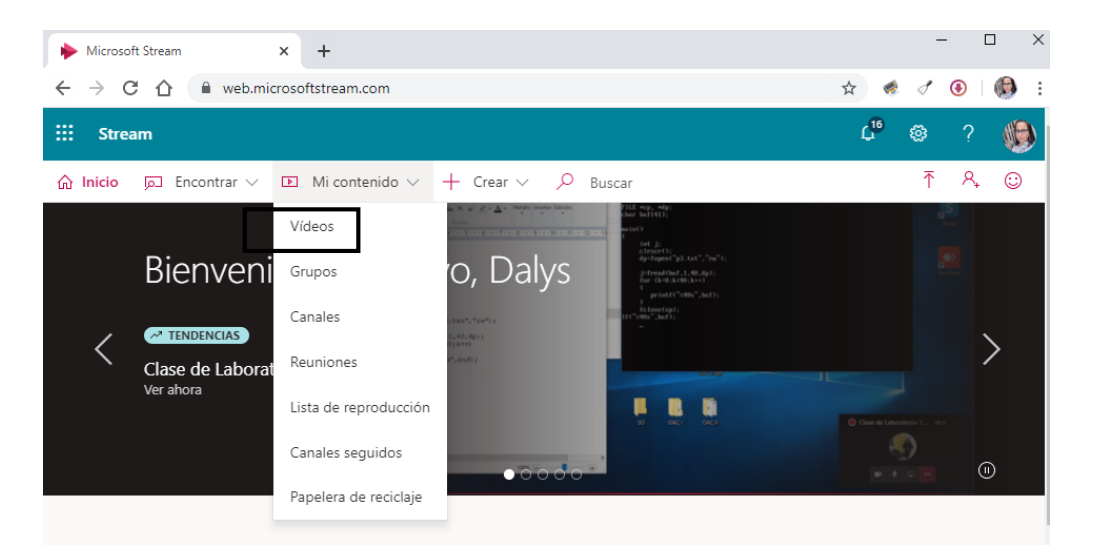

*Importante:* Puede descargar el vídeo cargado originalmente si ha cargado el archivo de vídeo o si es el propietario del vídeo.

**Paso 2:** De la lista de vídeos, seleccione el que desea descargar. Seguido, haga clic sobre los 3 puntitos.

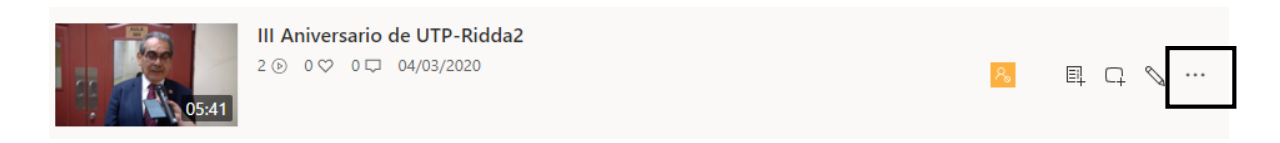

**Paso 3:** Seleccione la opción **Descargar el vídeo.**

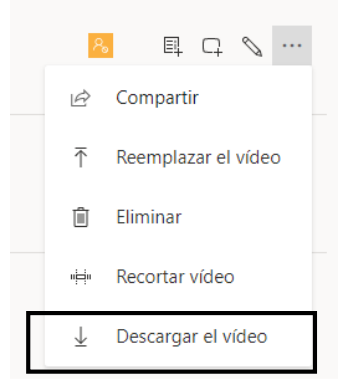

*Importante:* El vídeo empezará a descargar automáticamente.

### **Eliminar un vídeo**

<span id="page-23-0"></span>**Paso 1:** En la barra de navegación seleccione la opción Mi Contenido, luego presione sobre **Vídeos.** 

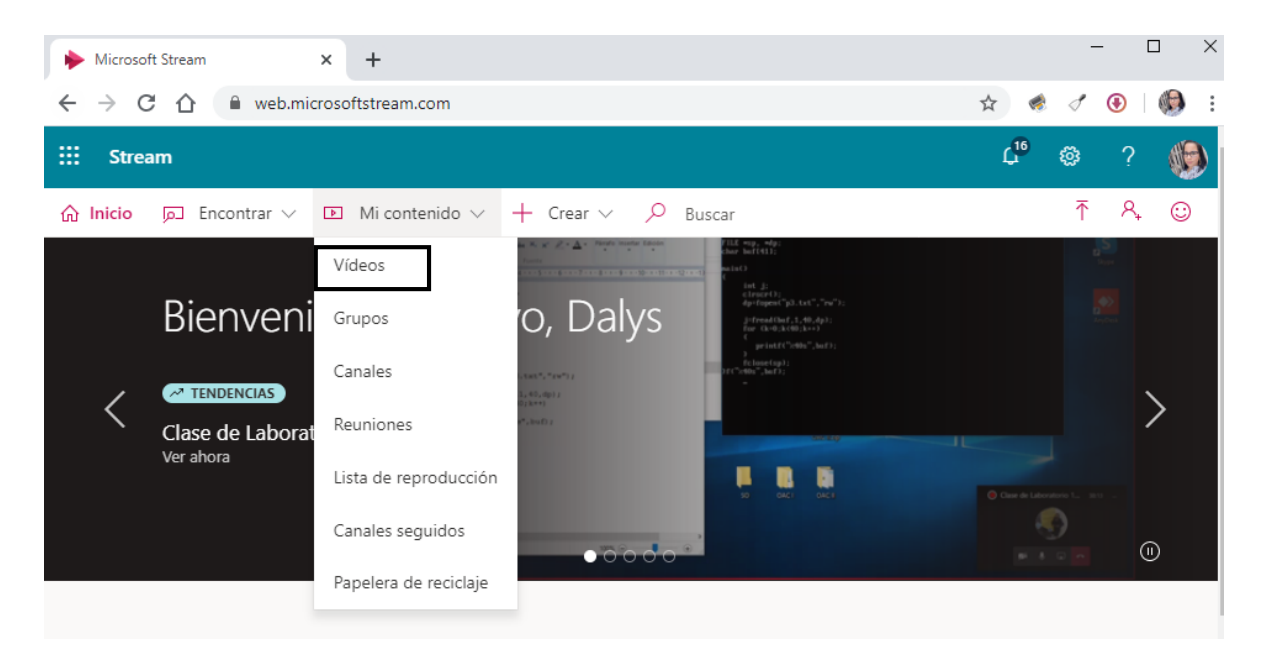

**Paso 2:** De la lista de vídeos, seleccione el que desea descargar. Seguido, haga clic sobre los 3 puntitos.

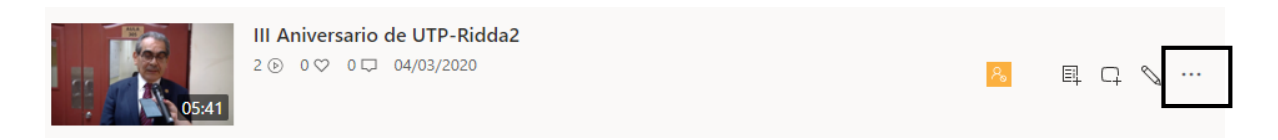

**Paso 3:** Seleccione la opción **Eliminar.**

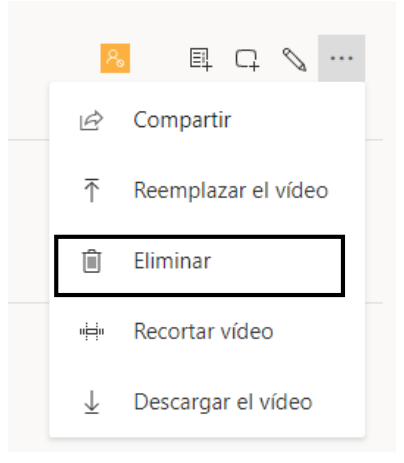

# **Reproducir una grabación de una reunión**

<span id="page-24-0"></span>En Microsoft Teams, los usuarios pueden grabar sus reuniones y llamadas de grupo de Teams para capturar el audio, el vídeo y la actividad de pantalla compartida. La grabación se realiza en la nube y se guarda en Microsoft Stream, para que los usuarios puedan compartirla de forma segura en su organización.

**Paso 1:** En la barra de navegación seleccione la opción Mi Contenido, luego presione sobre **Reuniones.** 

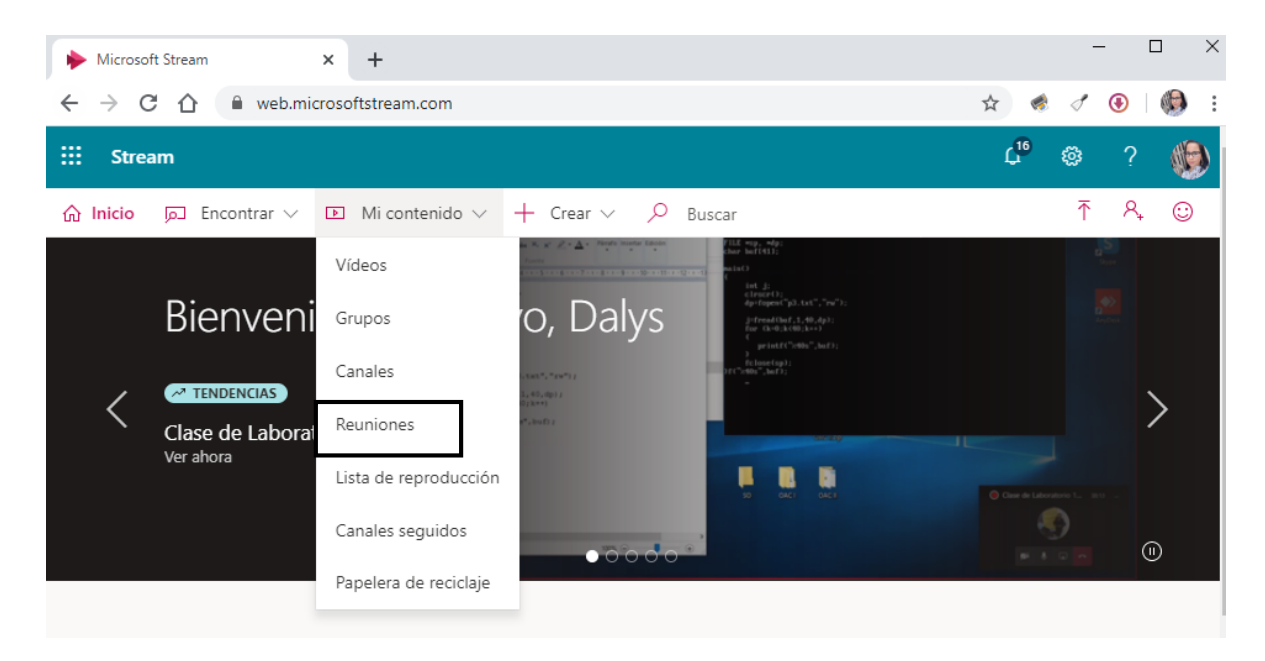

La página nueva, mostrará la lista de reuniones grabadas desde Microsoft Teams.

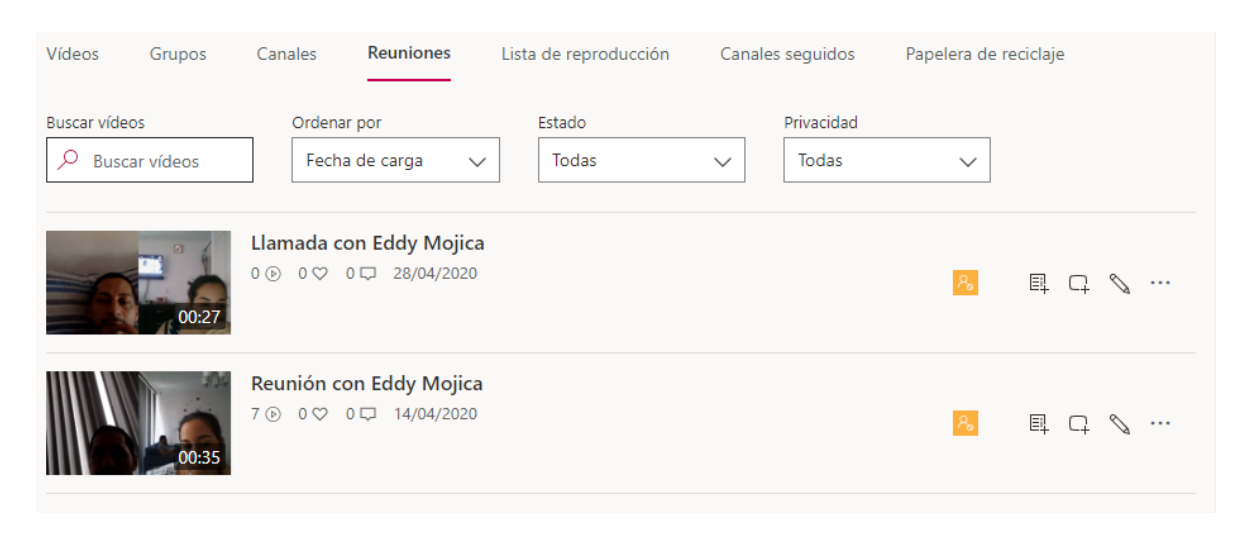

# **Agregar un formulario a un vídeo**

<span id="page-25-0"></span>Podemos crear material audiovisual de forma mucho más interactiva al permitirnos introducir en nuestros vídeos alojados en Microsoft Stream cuestionarios de forma muy sencilla. Así, los docentes podrán recibir el feedback de sus estudiantes de forma muy sencilla mientras estos visualizan un determinado vídeo.

**Paso 1:** En la barra de navegación seleccione la opción Mi Contenido, luego presione sobre **Vídeos.**

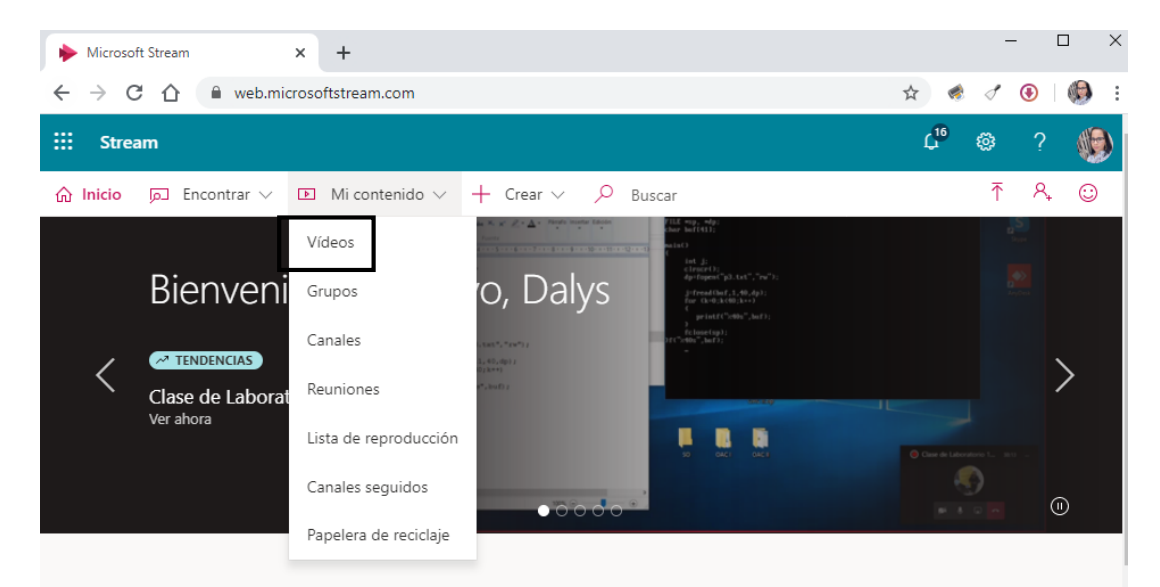

**Paso 2:** Seleccione un vídeo, y en la ficha "Interactividad", haga clic sobre **Agregar un formulario.**

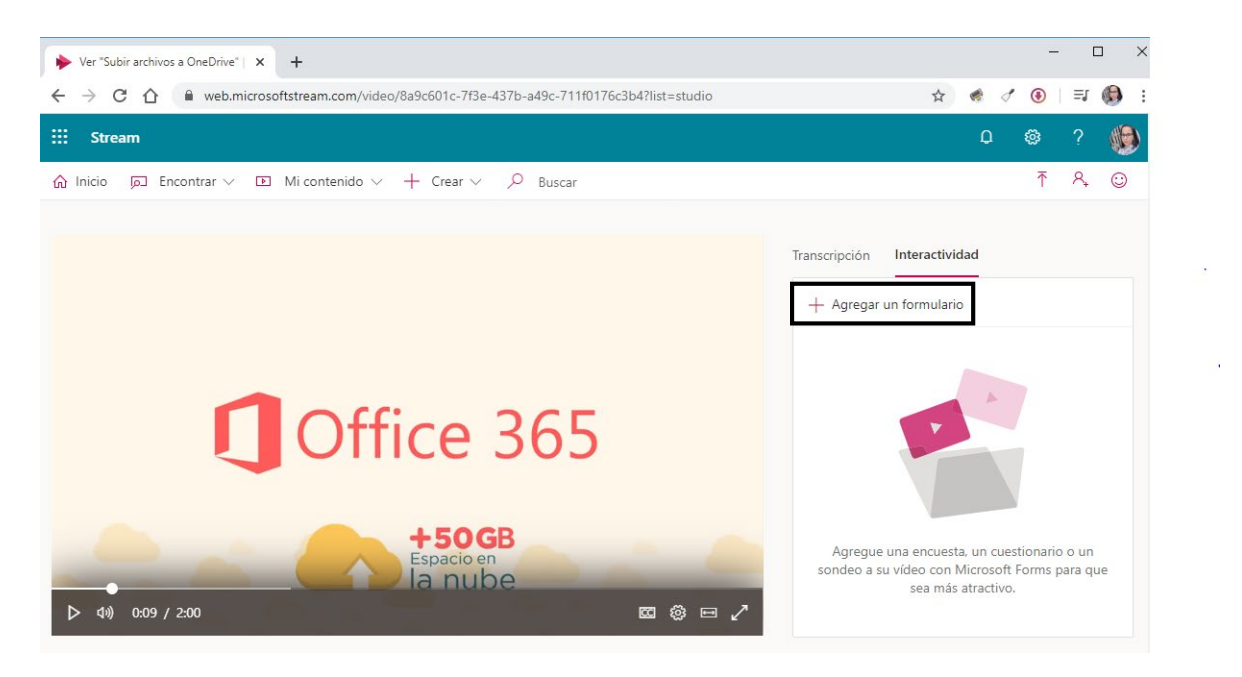

**Paso 3:** Una nueva ventana de diálogo le abrirá donde deberá colocar información del formulario.

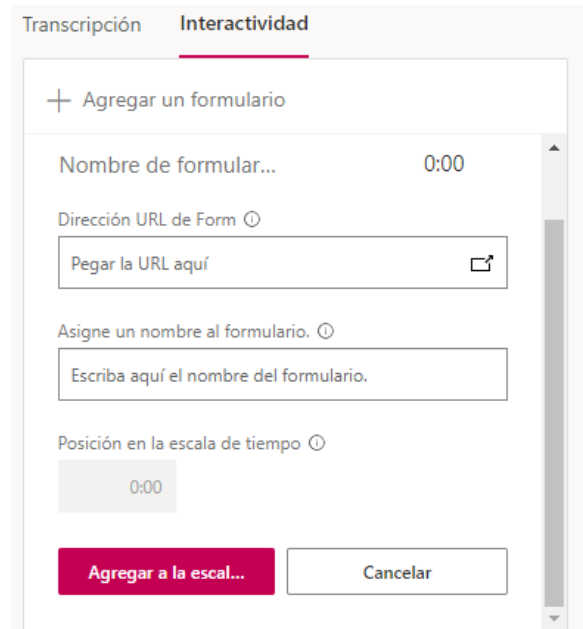

**Paso 4:** En la opción Dirección URL de Forms, pegue la dirección URL del formulario creado previamente en Microsoft Forms.

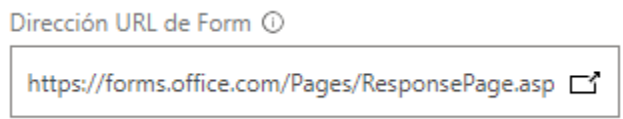

*Importante:* si no ha creado el formulario, deberá hacer clic en el icono herramientas junto a dirección URL del formulario y, a continuación, haga clic en **ir a Microsoft Forms**. Esto lo llevará a una nueva ventana del explorador para crear el formulario.

**Paso 5:** Asigne un nombre al formulario.

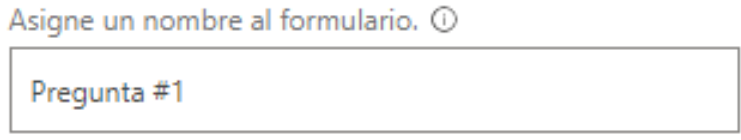

**Paso 6:** Compruebe que tiene el formulario en el espacio adecuado en el vídeo. Si desea ajustarlo, arrastre el encabezado de la reproducción a la nueva ubicación. En la opción **Posición en la escala de tiempo.**

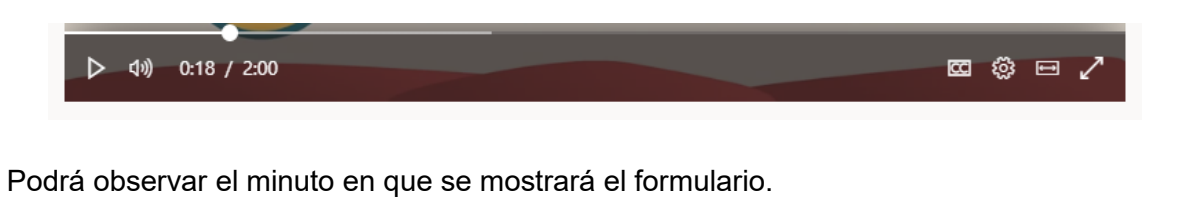

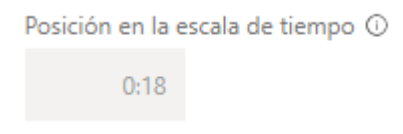

**Paso 7:** Haga clic en **Agregar a la escala de tiempo**. La ficha interactividad mostrará el nuevo formulario.

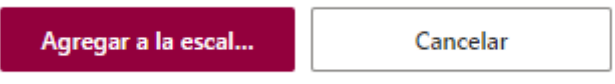

*Importante:* para agregar un nuevo formulario a otra escala de tiempo, repita los pasos 2 al 7.

### **Eliminar un formulario a un vídeo**

<span id="page-28-0"></span>Una vez que haya terminado de crear un formulario en un vídeo, no se podrá cambiar su título ni su posición en la escala de tiempo. Para poder cambiar, deberá eliminar el formulario y, a continuación, cree un nuevo formulario en secuencia que apunte a su formulario existente en formularios.

**Paso 1:** En la barra de navegación seleccione la opción Mi Contenido, luego presione sobre **Vídeos.** 

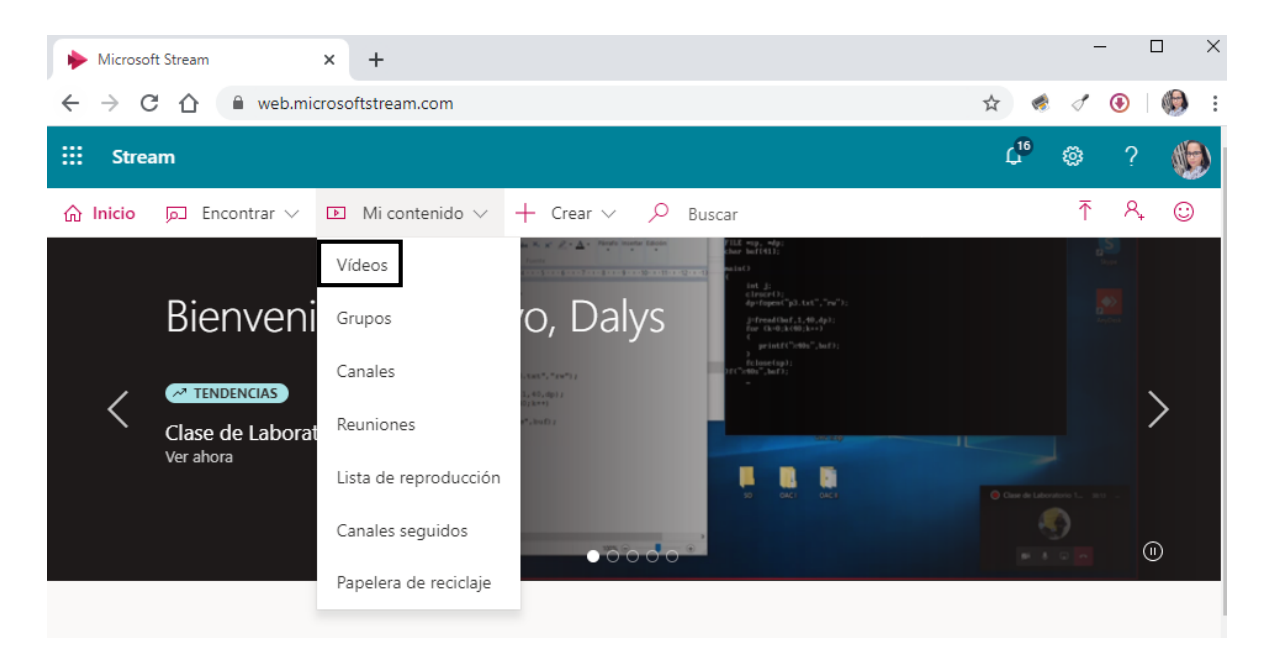

**Paso 2:** Seleccione un vídeo, y en la ficha **Interactividad**, observará la lista de todos los formularios y sus ubicaciones en la escala de tiempo.

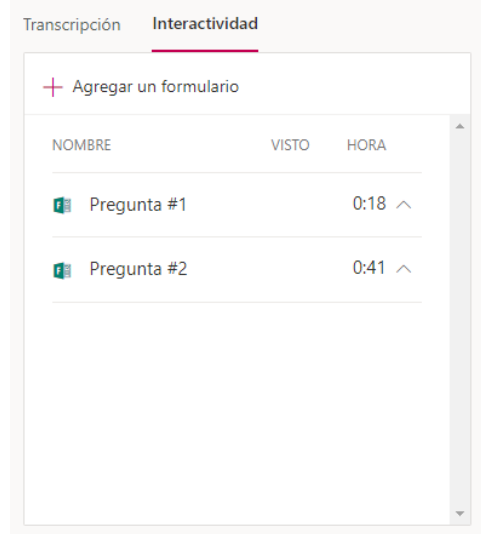

Paso 3: Para eliminar el formulario en la secuencia, haga clic en la flecha situada junto a la hora para ir al formulario, seguido haga clic en **Eliminar formulario**

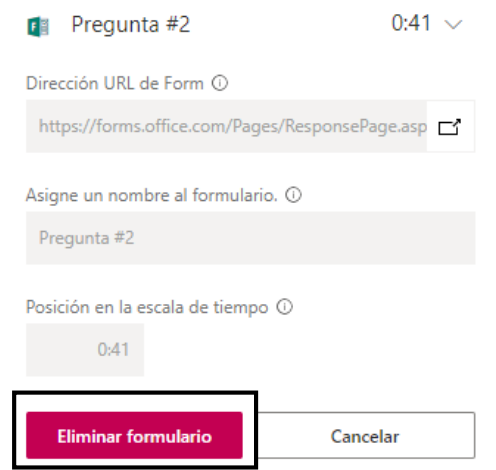

**Paso 4:** Un nuevo cuadro de diálogo de confirmación se le mostrará, haga clic en E**liminar**.

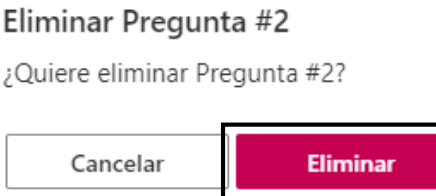

# **Integrar Microsoft Stream en Microsoft Teams**

<span id="page-30-0"></span>Paso 1: Ingrese a Microsoft Teams.

**Paso 2:** Seleccione el Equipo de donde desea agregar vídeos de Microsoft Stream.

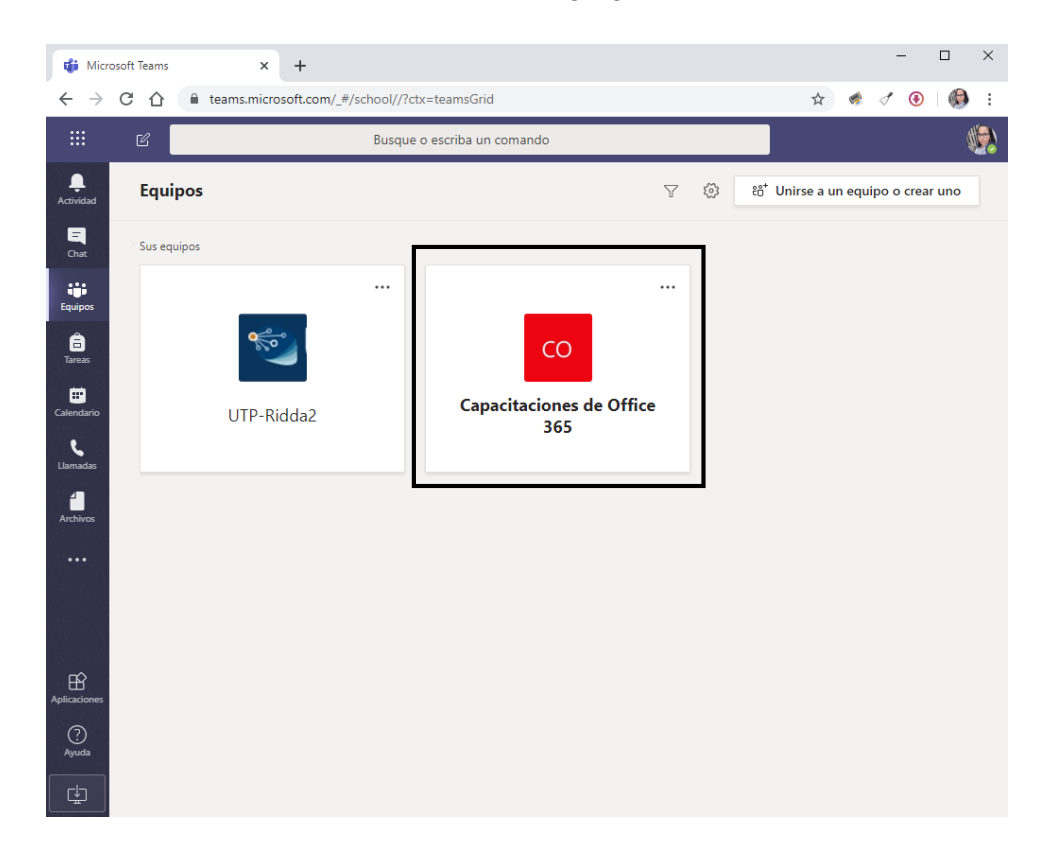

*Importante:* para el ejemplo estaré utilizando un equipo personal.

**Paso 3:** Seleccione el canal de donde agregar vídeos de Microsoft Stream.

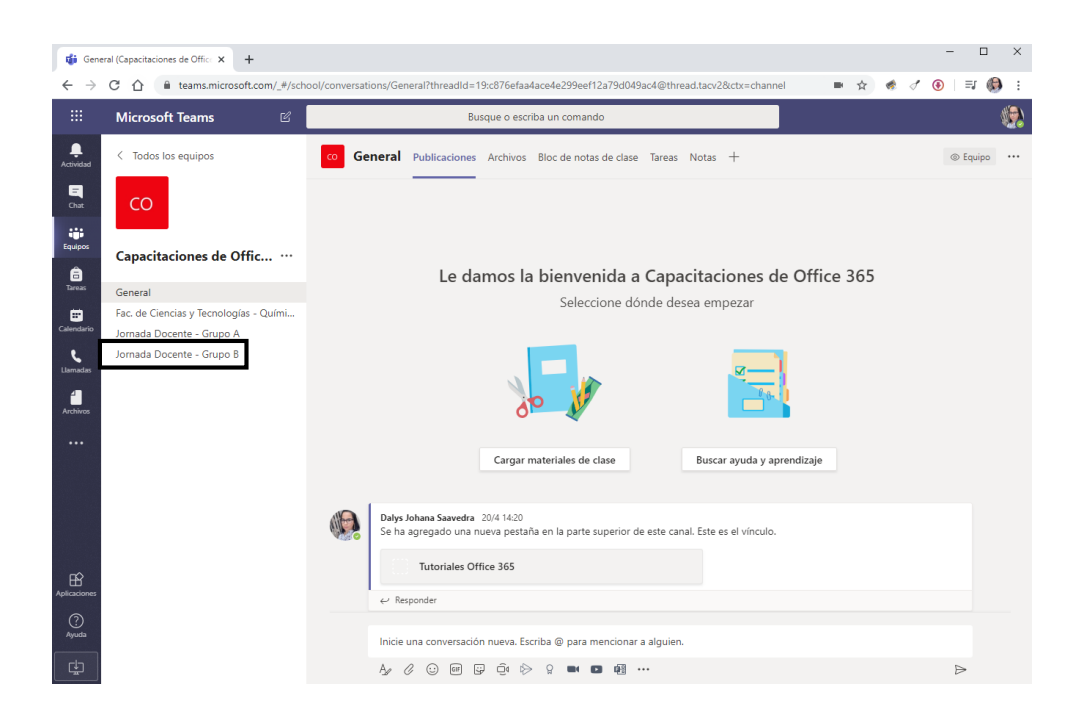

*Importante:* para el ejemplo estaré utilizando el canal Jornada Docente – Grupo B

**Paso 4:** En la barra de pestañas del canal del equipo, haga clic en **Agregar una pestaña**

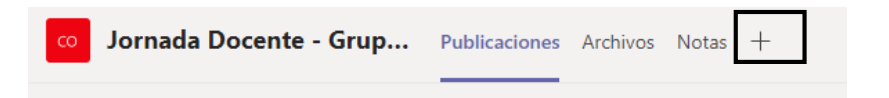

**Paso 5:** Busque la pestaña **Microsoft Stream.**

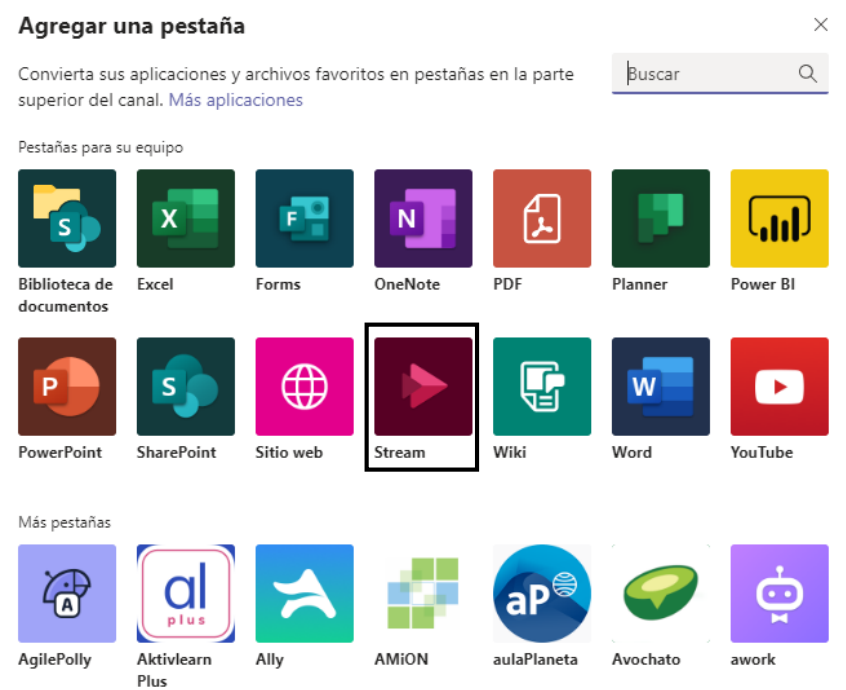

**Paso 6:** Pegue la dirección URL en la sección vínculo directo a un vídeo. Al pegarlo le mostrará el nombre del vídeo.

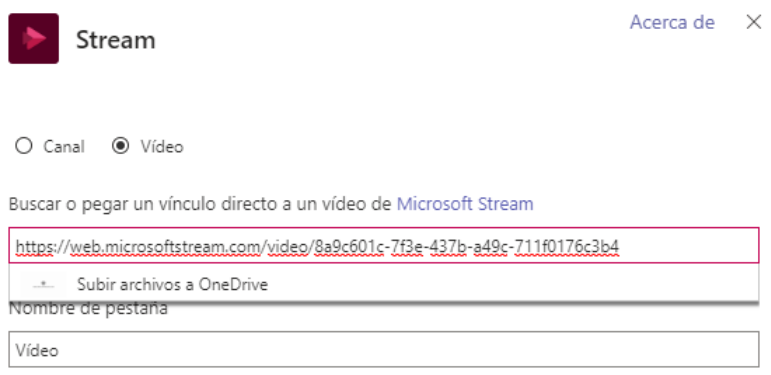

**Paso 7:** Habilite la opción **Publicar en el canal sobre esta pestaña**, seguido haga clic en **Guardar**.

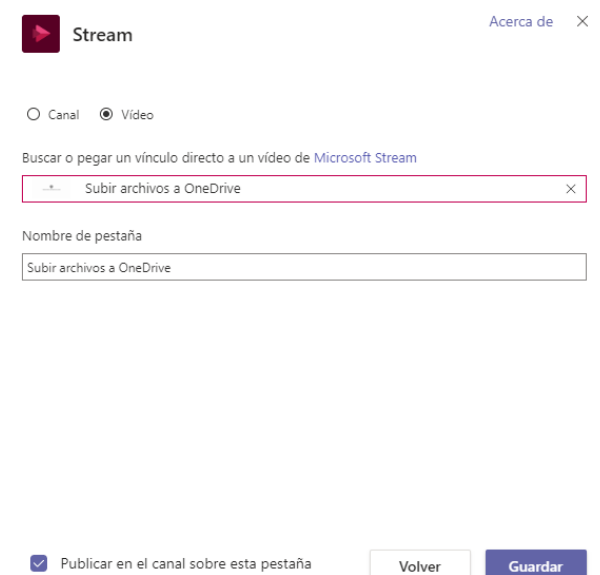

*Importante:* Si agregó un Canal, en la Pestaña de Microsoft Teams le mostrará todos los vídeos agregados a ese Canal.

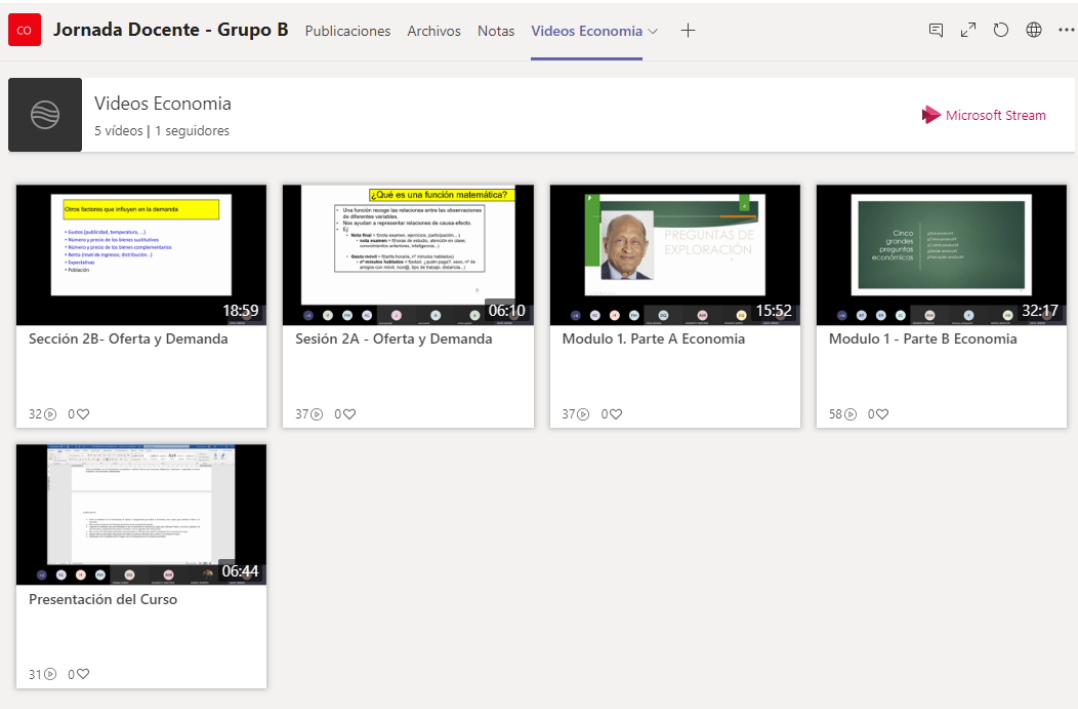

# **Enlazar vídeos de Microsoft Stream en Moodle**

<span id="page-34-0"></span>A través de este enlace, los estudiantes podrán acceder directamente a los vídeos o canal de vídeos del docente. Al hacer clic en el enlace, éste le llevará a la ventana de Vídeos en Microsoft Stream.

**Paso 1:** Ingrese a Microsoft Stream.

**Paso 2:** En la barra de navegación seleccione la opción **Mi Contenido**.

**Paso 3:** Seleccione la opción **Vídeos o Canales.**

#### **OPCIÓN VÍDEOS:**

De la lista mostrada seleccione el vídeo que desea compartir. Seguido, haga clic sobre los 3 puntitos para más opciones.

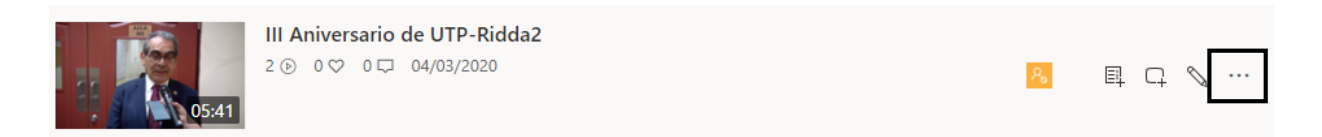

Seleccione la opción **Compartir.**

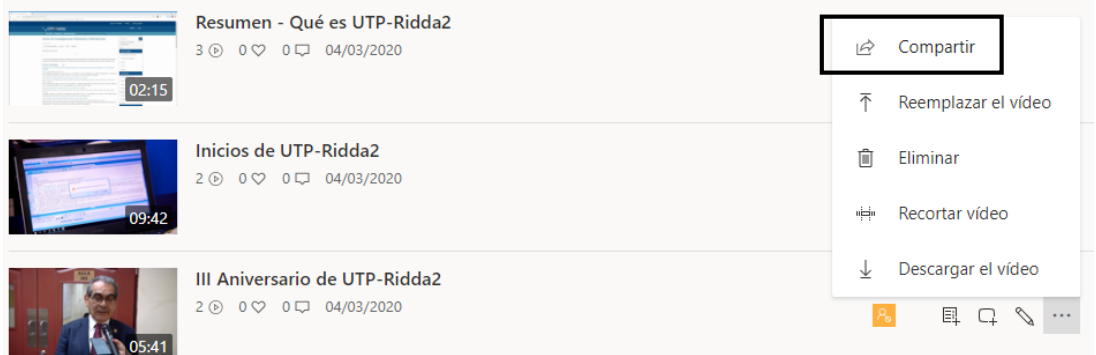

En la ficha Compartir, copie la dirección URL del vínculo para compartir el vídeo. Haga clic en el botón **Copiar.**

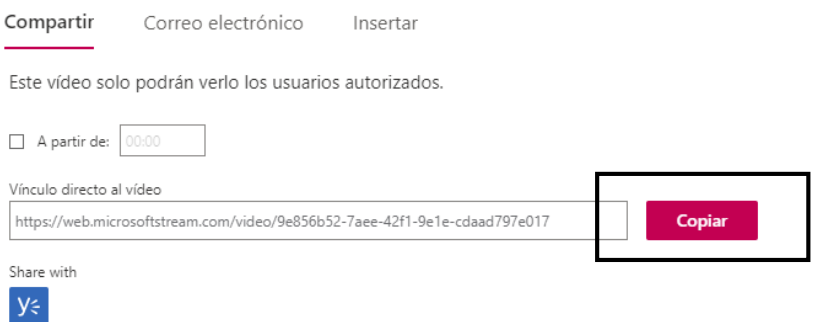

### **OPCIÓN CANALES:**

De la lista mostrada seleccione el canal que desea compartir. Seguido, haga clic sobre los 3 puntitos para más opciones.

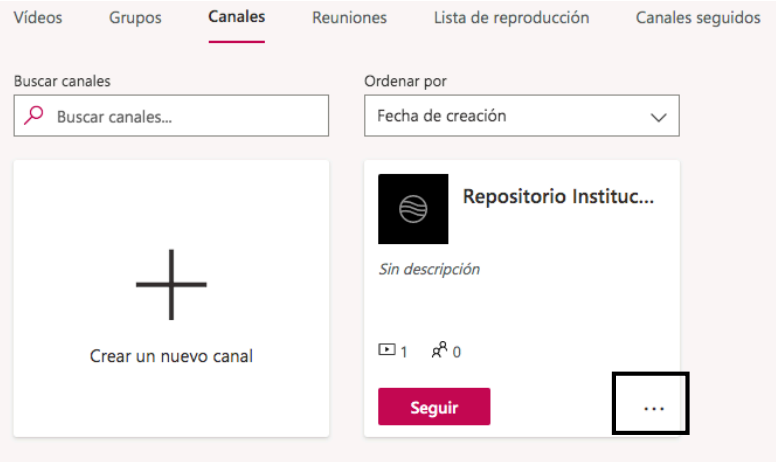

Seleccione la opción **Compartir.**

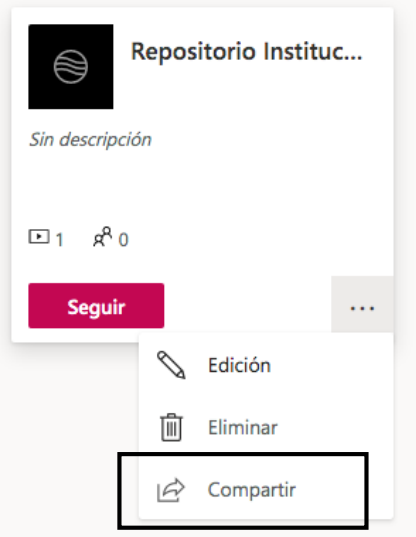

En la ficha Compartir**,** copie la dirección URL del vínculo para compartir el canal. Haga clic en el botón **Copiar.**

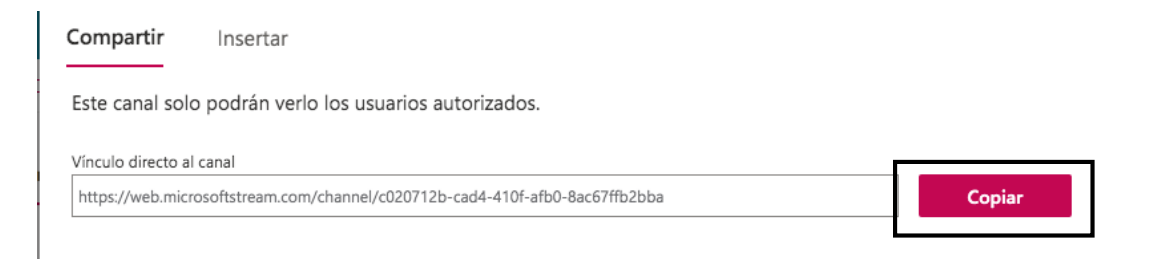

**Importante:** para que los estudiantes tengan acceso a los vídeos que comparte el docente, los mismos deberán ser visible para toda la organización o agregarlos como visores dentro del permiso del vídeo.

Paso 4: Ingrese a la plataforma Moodle donde tiene alojado su curso y en el cual realizará el enlace con sus vídeos.

 $=$ **ACTIVAR EDICIÓN** Área personal » Mis cursos » MD1LS312 Su progreso 2 Navegación **Personas**  $\overline{\left\langle \Phi\right\rangle }\left\langle \Phi\right\rangle$  $\Box$ <br/> $\in$ Foro de Presentación  $\Box$ Participantes **B** Avisos **Administración** 中国 **Mis cursos**  $\square$   $\subseteq$ - Administración del Tema 1 curso **C** Interacción Humano ※ Editar ajustes Computador - Prof. María **W** Capitulo 1  $\Box$ Díaz - 0068(1LS312) Activar edición lnteracción Humano **W** Capitulo 2  $\Box$ Computador - Prof. María Finalización del curso

**Paso 5:** Acceda a su curso y haga clic en el botón **Activar Edición.**

**Paso 6:** Ubique la sección de su curso (tema, unidad o capítulo) donde desea agregar el enlace de sus vídeos de Microsoft Stream, luego haga clic en el enlace **+Añade una actividad o un recurso**.

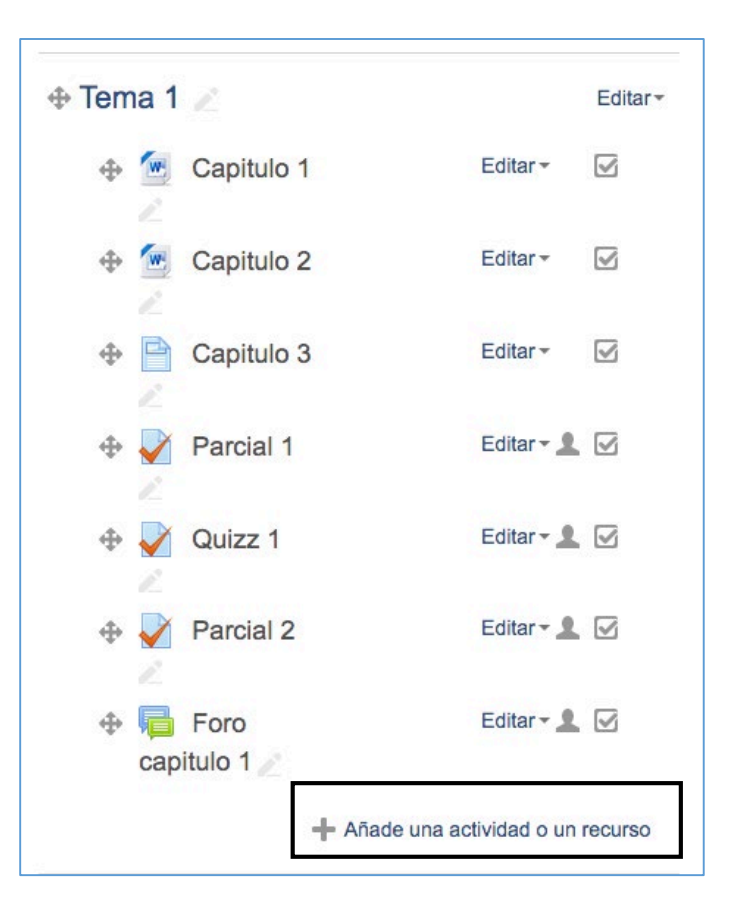

**Paso 7:** Ubique la sección **Recursos** y escoja la opción **URL**, seguido haga clic al botón **Agregar**.

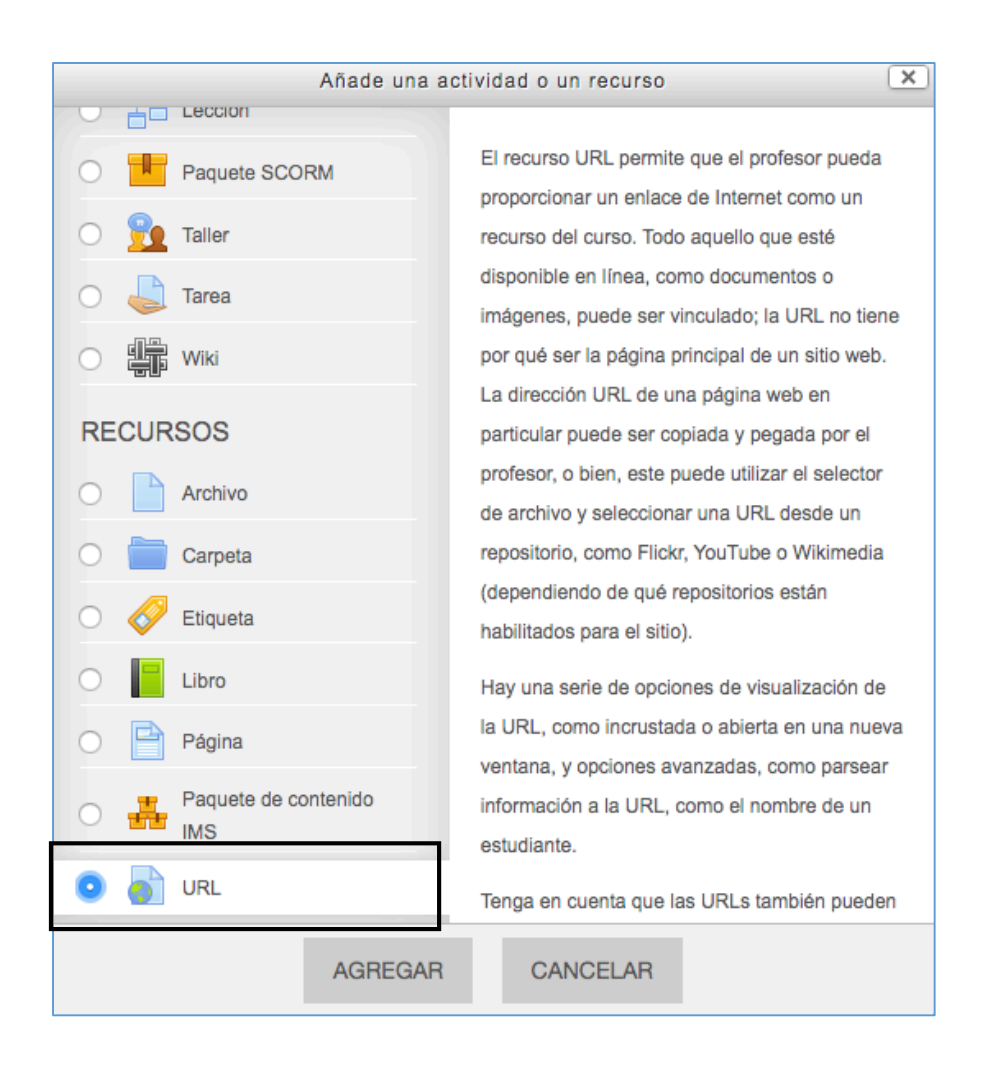

**Paso 8:** En la nueva pantalla mostrada, llene los datos de configuración.

#### **Sección General:**

- *Nombre*: En este espacio debe colocar el **Nombre del enlace**. Ejemplo: Enlace a Microsoft Stream.
- *URL externa*: Debe pegar el enlace que copió en el *Paso 3.*

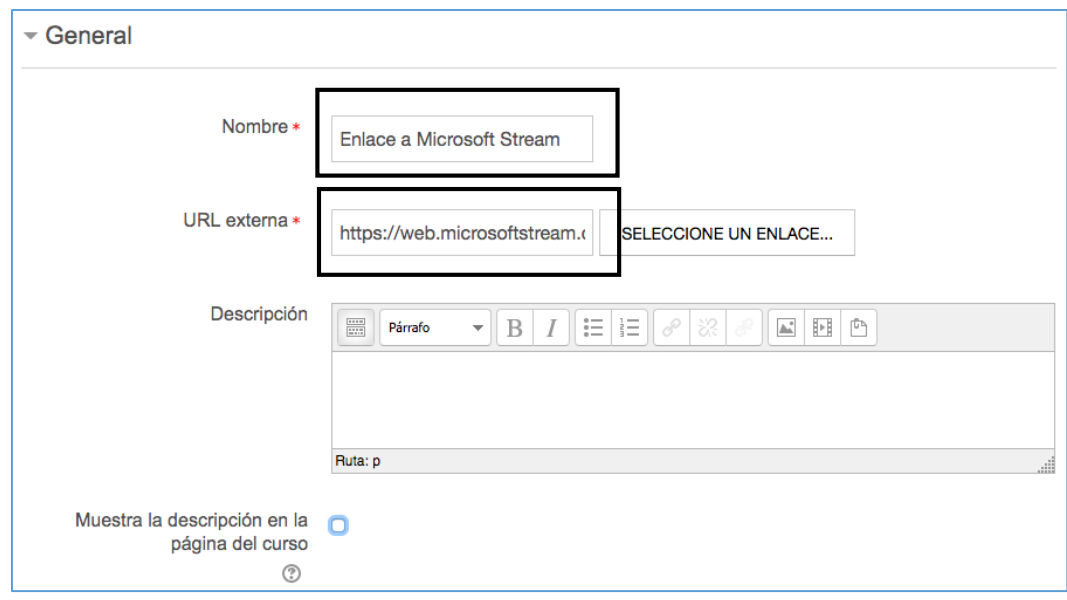

#### **Sección Apariencia:**

• *Mostrar*: Seleccione la opción "En ventana emergente".

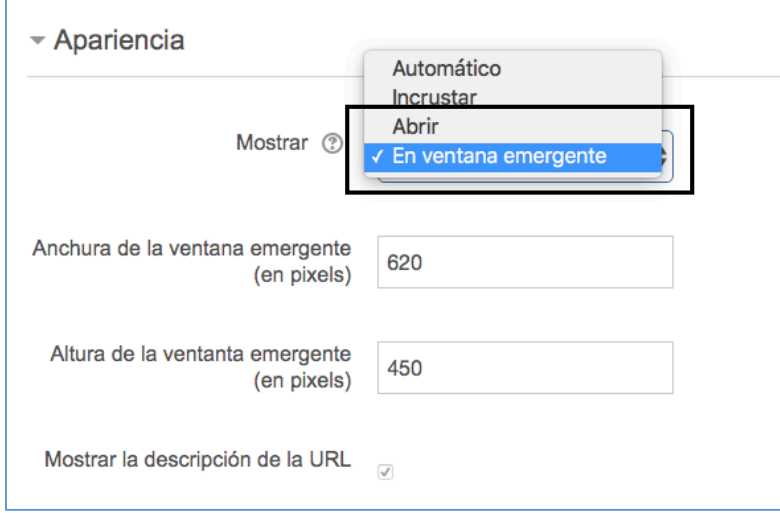

**Paso 9**: haga clic en el botón **Guardar Cambios y Regresar al Curso** al final del formulario.

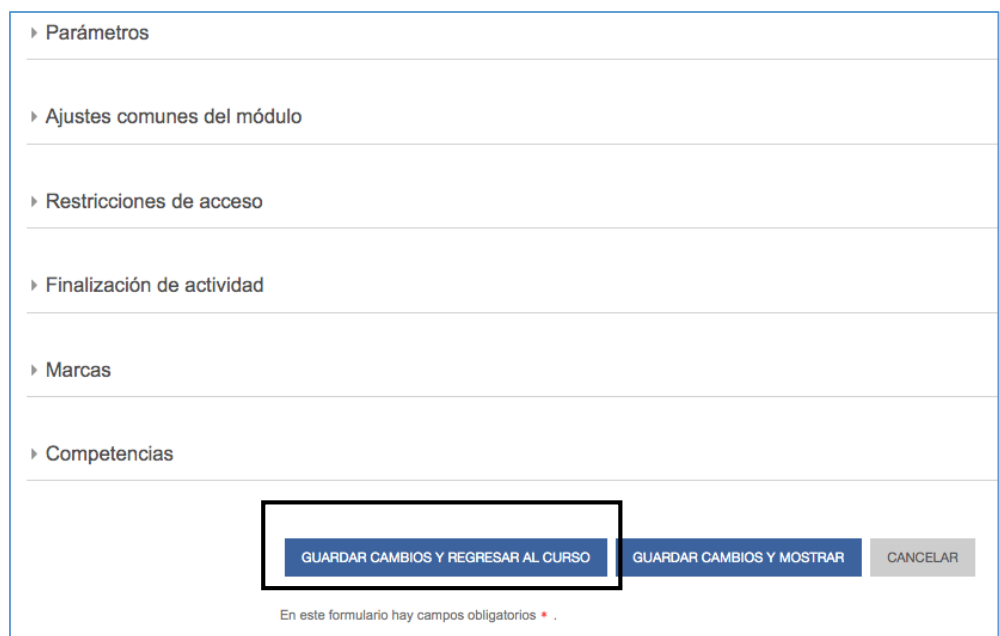

**Paso 10:** Haga clic en el botón **Desactivar Edición.**

El URL añadido se le desplegará de la siguiente manera.

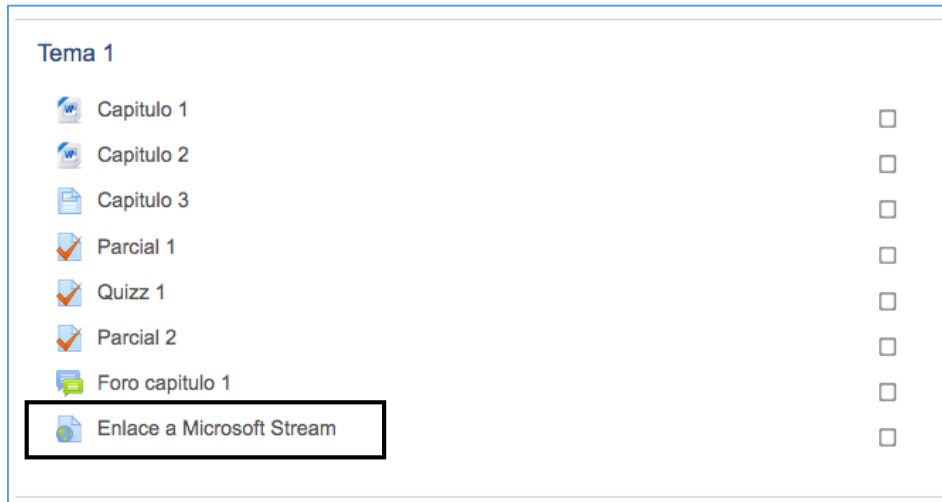